# Dell Precision T1700 Small Form Factor Príru**č**ka majite**ľ**a

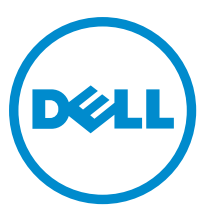

Regula**č**ný model: D07S Regula**č**ný typ: D07S001

# Poznámky, upozornenia a výstrahy

POZNÁMKA: POZNÁMKA uvádza dôležité informácie, ktoré umožňujú lepšie využitie počítača.

VAROVANIE: UPOZORNENIE ozna**č**uje možné poškodenie hardvéru alebo stratu údajov a uvádza, ako sa vyhnú**ť**  problému.

VÝSTRAHA: VÝSTRAHA ozna**č**uje možné poškodenie majetku, osobné zranenie alebo smr**ť**. ∧

#### **©** 2013 Dell Inc.

Ochranné známky použité v tomto texte: Dell™, logo DELL, Dell Precision™, Precision ON™,ExpressCharge™, Latitude™, Latitude ON™, OptiPlex™, Vostro™ a Wi-Fi Catcher™ sú ochrannými známkami spoločnosti Dell Inc. Intel®, Pentium®, Xeon®, Core™, Atom™, Centrino® a Celeron® sú registrovanými ochrannými známkami a ochrannými známkami spoločnosti Intel Corporation v USA a iných krajinách. AMD® je registrovaná ochranná známka a AMD Opteron™, AMD Phenom™, AMD Sempron™, AMD Athlon™, ATI Radeon™ a ATI FirePro™ sú ochranné známky spoločnosti Advanced Micro Devices, Inc. Microsoft®, Windows®, MS-DOS®, Windows Vista®, tlačidlo Štart Windows Vista a Office Outlook® sú buď ochranné známky alebo registrované ochranné známky spoločnosti Microsoft Corporation v USA a/alebo iných krajinách. Blu-ray Disc™ je ochranná známka, ktorú vlastní Blu-ray Disc Association (BDA) a je licencovaná pre používanie na diskoch a prehrávačoch. Slovná značka Bluetooth® je registrovaná ochranná známka, ktorú vlastní spoločnosť Bluetooth® SIG, Inc., a spoločnosť Dell Inc. túto značku používa v rámci licencie. Wi-Fi® je registrovaná ochranná známka spoločnosti Wireless Ethernet Compatibility Alliance, Inc.

2013 - 06

Rev. A00

# **Obsah**

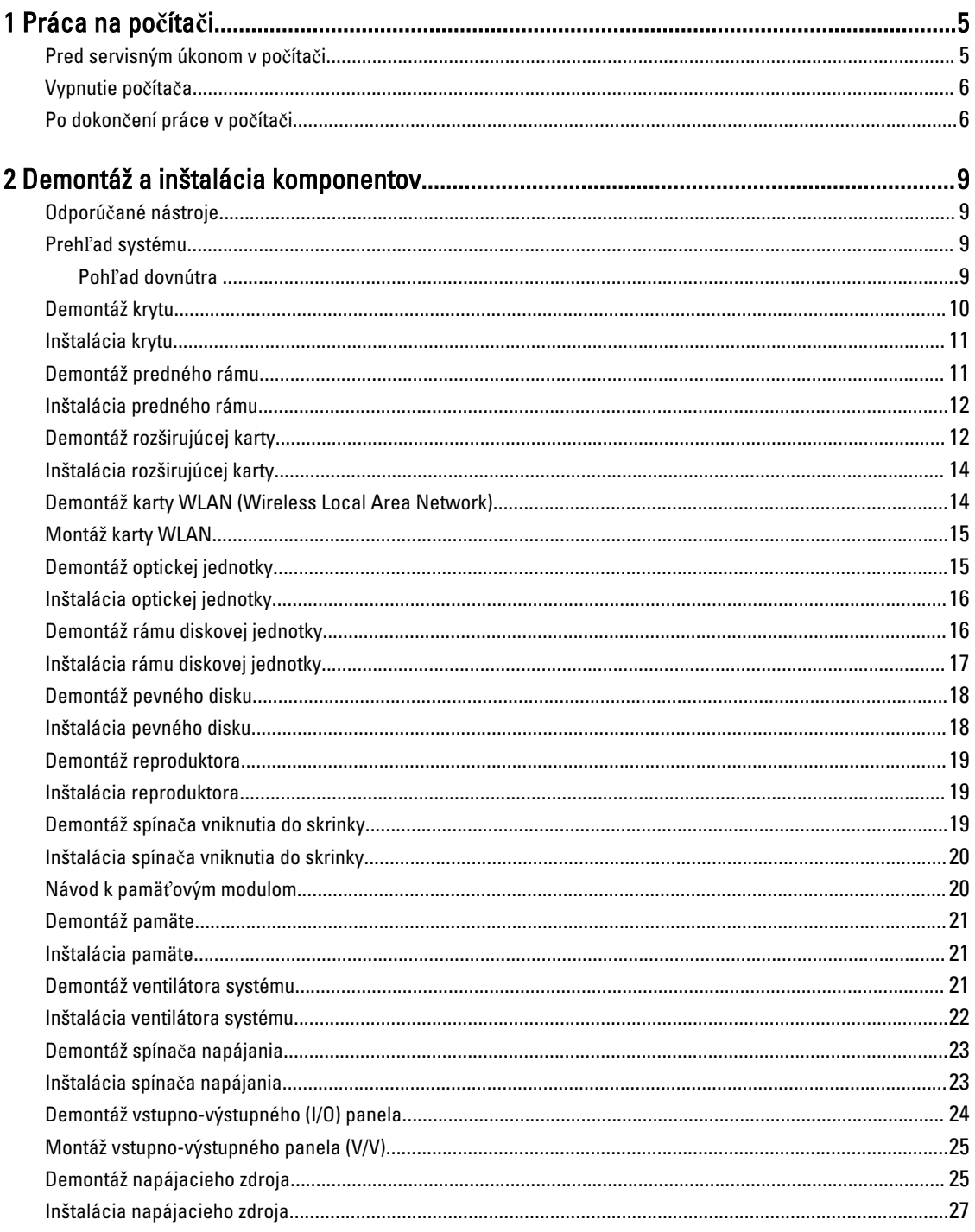

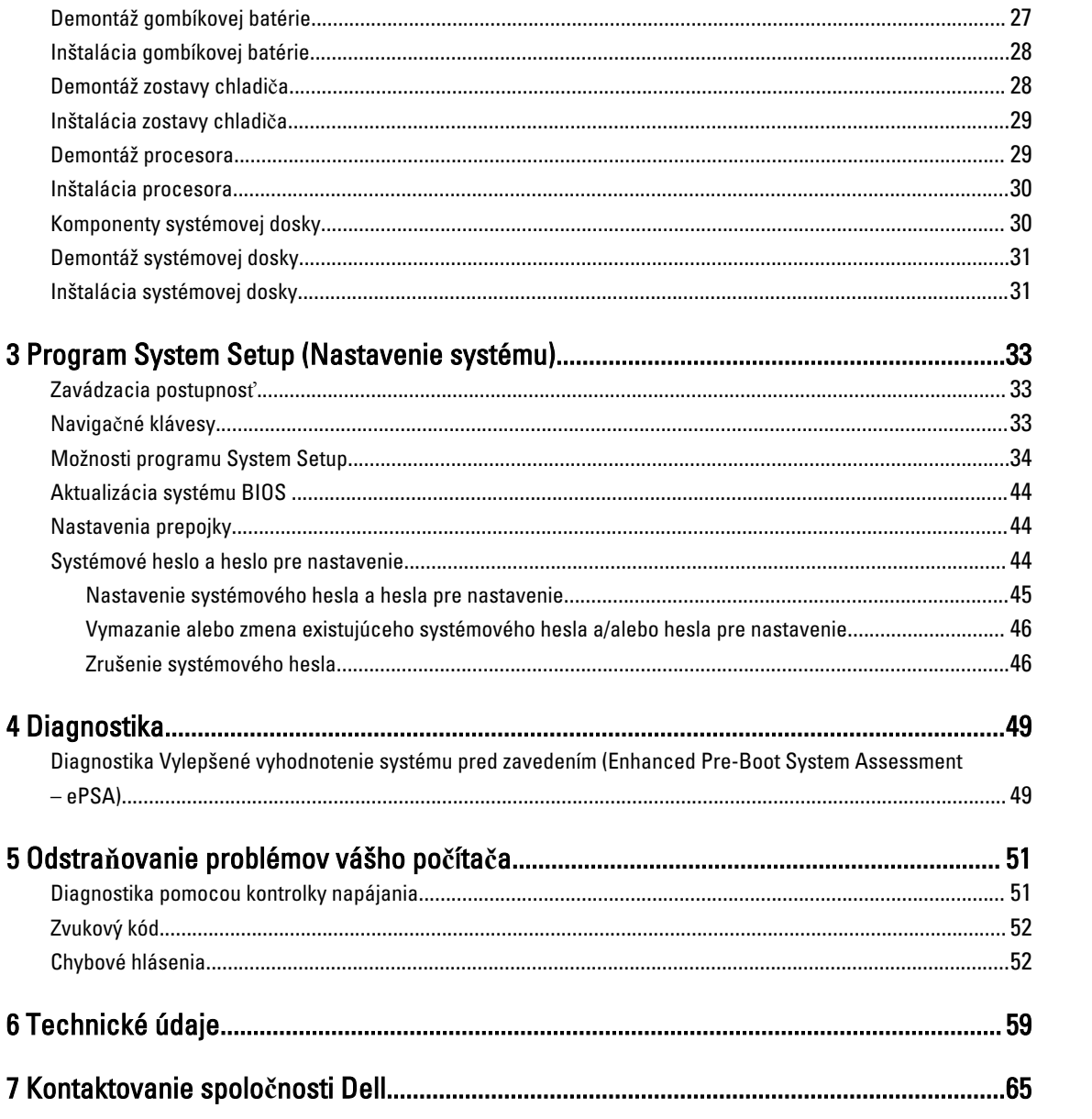

# <span id="page-4-0"></span>Práca na po**č**íta**č**i

### Pred servisným úkonom v po**č**íta**č**i

Dodržiavajte nasledujúce bezpečnostné pokyny, aby ste sa vyhli prípadnému poškodeniu počítača a zaistili svoju osobnú bezpečnosť. Pokiaľ nie je uvedené inak, každý postup uvádzaný v tomto dokumente predpokladá, že sú splnené nasledujúce podmienky:

- Prečítali ste si bezpečnostné informácie, ktoré boli dodané spolu s počítačom.
- Súčasť sa môže vymeniť alebo, ak ste ju kúpili osobitne, nainštalovať podľa krokov demontáže v obrátenom poradí.

VÝSTRAHA: Skôr než za**č**nete pracova**ť** vnútri po**č**íta**č**a, pre**č**ítajte si bezpe**č**nostné pokyny dodané s po**č**íta**č**om. **Ď**alšie informácie o bezpe**č**nosti a overených postupoch nájdete na stránke so zákonnými požiadavkami na adrese www.dell.com/regulatory\_compliance .

VAROVANIE: Ve**ľ**a opráv smie vykonáva**ť** iba oprávnený servisný technik. Môžete vykonáva**ť** iba postupy riešenia problémov a jednoduché opravy, na ktoré vás opráv**ň**ujú dokumentácia produktu alebo pokyny internetového alebo telefonického servisu a tímu technickej podpory. Škody spôsobené opravami, ktoré neboli autorizované spolo**č**nos**ť**ou Dell, nie sú pokryté zárukou. Pre**č**ítajte si bezpe**č**nostné informácie, ktoré boli dodané spolu s produktom, a postupujte pod**ľ**a nich.

VAROVANIE: Uzemnite sa pomocou uzem**ň**ovacieho pásika na zápästí alebo opakovaným dotýkaním sa nenatretého kovového povrchu, napr. konektora na zadnej strane po**č**íta**č**a, aby ste predišli elektrostatickému výboju.

VAROVANIE: So sú**č**iastkami a kartami zaobchádzajte opatrne. Nedotýkajte sa komponentov alebo kontaktov na karte. Kartu držte za jej okraje alebo za jej kovovú montážnu konzolu. Komponenty ako procesor držte za okraje a nie za kolíky.

VAROVANIE: Ak odpájate kábel, potiahnite ho za prípojku alebo pevný **ť**ahací jazý**č**ek, ale nie za samotný kábel. Niektoré káble majú konektor zaistený západkami; pred odpojením takéhoto kábla stla**č**te západky. Konektory od seba odpájajte plynulým **ť**ahom v rovnom smere – zabránite tým ohnutiu kolíkov. Skôr než niektorý kábel zapojíte, presved**č**te sa, **č**i sú oba konektory správne orientované a zarovnané.

U

POZNÁMKA: Farba počítača a niektorých súčastí sa môže odlišovať od farby uvedenej v tomto dokumente.

Aby nedošlo k poškodeniu počítača, pred vykonaním servisného úkonu v počítači vykonajte nasledujúce opatrenia.

- 1. Pracovný povrch musí byť rovný a čistý, aby sa nepoškriabal kryt počítača.
- 2. Vypnite počítač (pozrite časť Vypnutie počítača).

#### VAROVANIE: Ak chcete odpoji**ť** sie**ť**ový kábel, najskôr odpojte kábel z po**č**íta**č**a a potom ho odpojte zo sie**ť**ového zariadenia.

- 3. Odpojte od počítača všetky sieťové káble.
- 4. Odpojte počítač a všetky pripojené zariadenia z elektrických zásuviek.
- 5. Stlačením a podržaním hlavného spínača odpojeného počítača uzemnite systémovú dosku.

1

<span id="page-5-0"></span>6. Demontujte kryt.

VAROVANIE: Než sa dotknete akéhoko**ľ**vek komponentu vo vnútri po**č**íta**č**a, uzemnite sa dotykom nenatretého kovového povrchu – napríklad sa dotknite kovovej zadnej **č**asti po**č**íta**č**a. Po**č**as práce sa pravidelne dotýkajte nenatreného kovového povrchu, aby sa rozptýlila statická elektrina, ktorá by mohla poškodi**ť** vnútorné sú**č**iastky.

#### Vypnutie po**č**íta**č**a

VAROVANIE: Skôr než vypnete po**č**íta**č**, uložte a zatvorte všetky otvorené súbory a zatvorte všetky otvorené programy, aby ste zabránili strate údajov.

- 1. Vypnite operačný systém:
	- V systéme Windows 8:
		- \* Používanie zariadenia podporujúceho dotyky:
			- a. Prejdite prstom od pravého okraja obrazovky, otvorte ponuku kľúčových tlačidiel a vyberte možnosť Settings (Nastavenia).
			- b. Vyberte , potom kliknite na tlačidlo Vypnú**ť**.
		- \* Používanie myši:
			- a. Presuňte kurzor do pravého horného rohu obrazovky a kliknite na možnosť Settings (Nastavenia).
			- b. Kliknite na  $\mathbb{O}$  a kliknite na tlačidlo **Vypnúť**.
	- V systéme Windows 7:
		- 1. Kliknite na položku Štart
		- 2. Kliknite na položku Vypnú**ť**.

alebo

- 1. Kliknite na položku Štart
- 2. Kliknite na šípku v dolnom pravom rohu ponuky Štart podľa obrázka a kliknite na položku Vypnú**ť**.

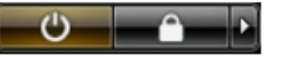

2. Skontrolujte vypnutie počítača a všetkých pripojených zariadení. Ak sa počítač a pripojené zariadenia nevypli pri vypínaní operačného systému automaticky, vypnite ich stlačením a podržaním hlavného vypínača po dobu asi 6 sekúnd.

#### Po dokon**č**ení práce v po**č**íta**č**i

Po skončení postupu inštalácie súčastí sa pred zapnutím počítača uistite, či ste pripojili všetky externé zariadenia, karty a káble.

1. Nasaďte kryt.

#### VAROVANIE: Pred zapojením sie**ť**ového kábla najskôr zapojte kábel do sie**ť**ového zariadenia a potom ho zapojte do po**č**íta**č**a.

2. Pripojte k počítaču prípadné telefónne alebo sieťové káble.

- 3. Pripojte počítač a všetky pripojené zariadenia k ich elektrickým zásuvkám.
- 4. Zapnite počítač.
- 5. Ak je to potrebné, spustením programu Dell Diagnostics preverte, či váš počítač funguje správne.

# <span id="page-8-0"></span>Demontáž a inštalácia komponentov

Táto časť obsahuje podrobné informácie o odstraňovaní alebo inštalácii komponentov vášho počítača.

### Odporú**č**ané nástroje

Postupy uvedené v tomto dokumente môžu vyžadovať použitie nasledujúcich nástrojov:

- Malý plochý skrutkovač
- Krížový skrutkovač
- Malé plastové páčidlo

#### Preh**ľ**ad systému

Obrázok nižšie zobrazuje pohľad do vnútra modelu Small Form Factor po odstránení spodného krytu. Popisy uvádzajú názvy a rozmiestnenie komponentov v počítači.

#### Poh**ľ**ad dovnútra

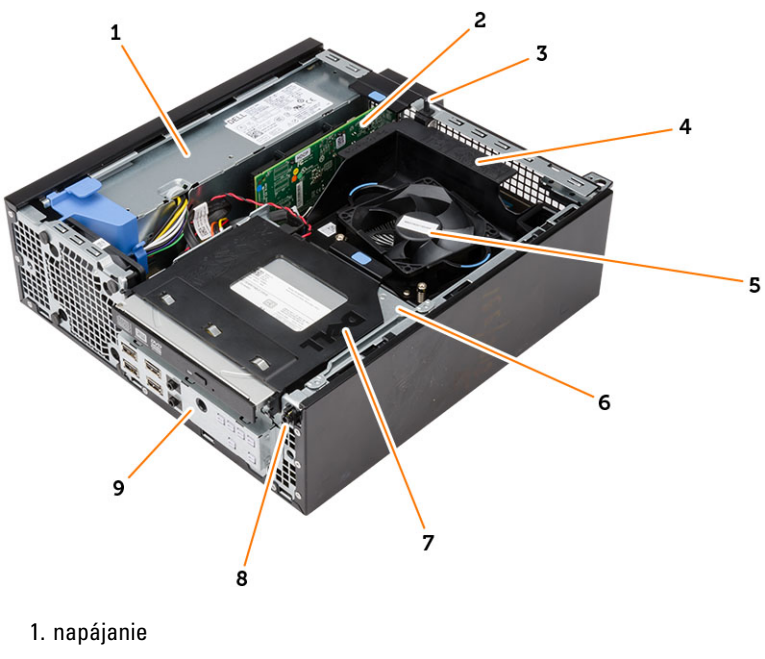

- 2. karta PCI Express
- 3. spínač vniknutia do skrinky
- 4. kryt ventilátora procesora
- 5. ventilátor procesora
- <span id="page-9-0"></span>6. rám diskovej jednotky
- 7. optická jednotka
- 8. spínač napájania
- 9. vstupno-výstupný (I/O) panel

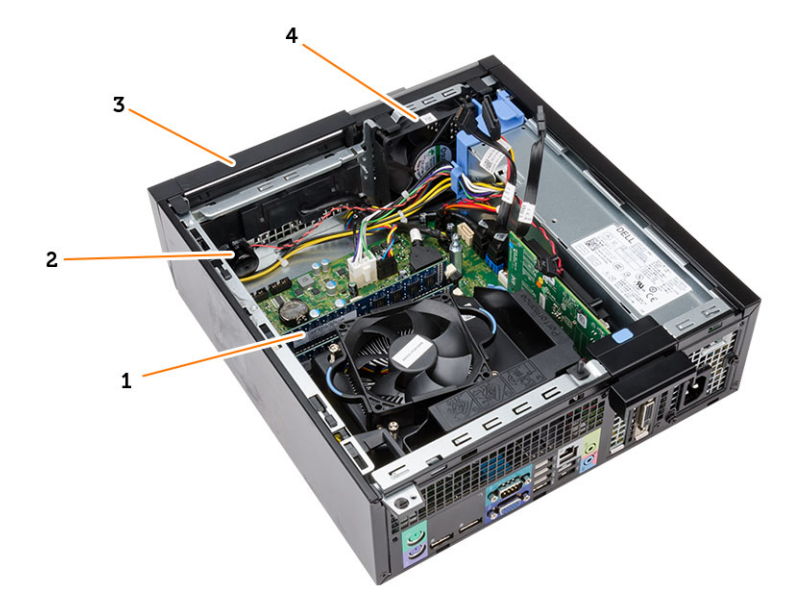

- 1. pamäťový modul
- 2. reproduktor
- 3. predný rám
- 4. ventilátor systému

### Demontáž krytu

- 1. Postupujte podľa pokynov uvedených v časti Pred servisným úkonom v po*č*íta*č*i.
- 2. Nadvihnite uvoľňovaciu západku krytu na boku počítača.

<span id="page-10-0"></span>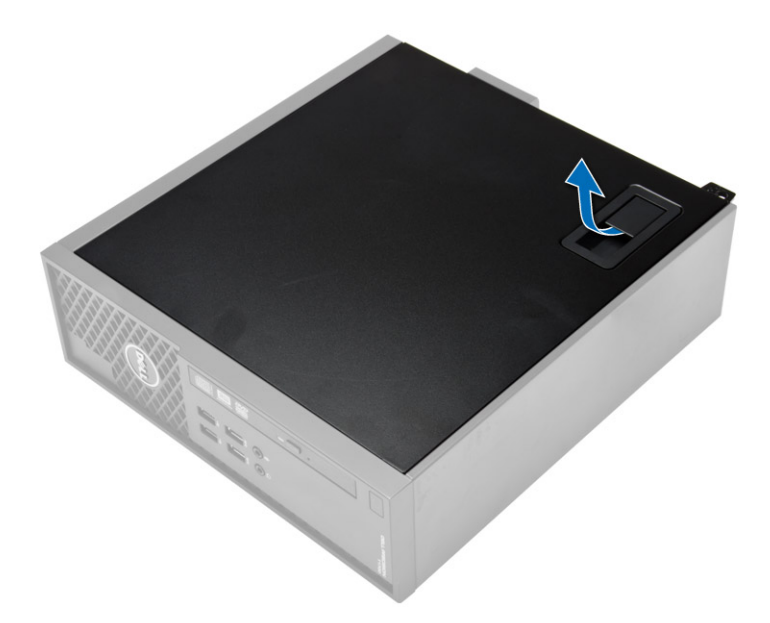

3. Nadvihnite kryt do 45-stupňového uhla a odnímte ho z počítača.

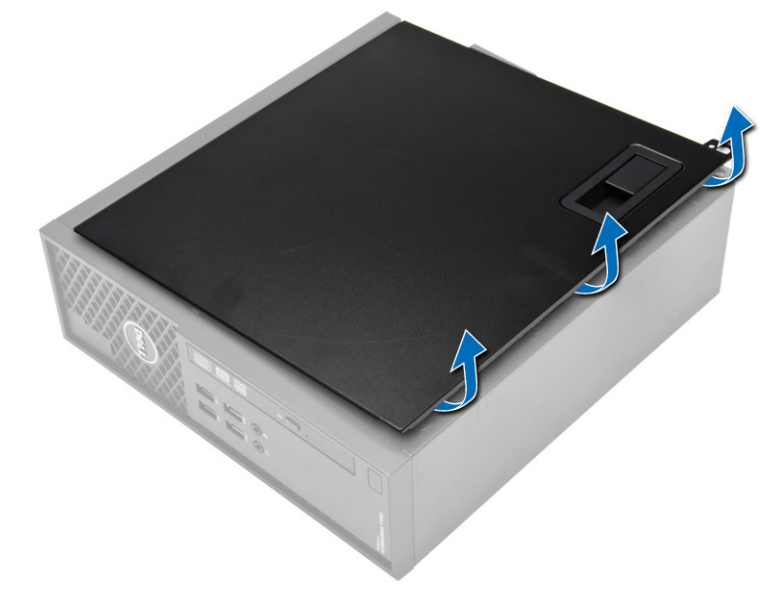

### Inštalácia krytu

- 1. Kryt umiestnite na skrinku.
- 2. Zatlačte na kryt, kým nezacvakne na svoje miesto.
- 3. Postupujte podľa pokynov uvedených v časti Po dokon*č*ení práce v po*č*íta*č*i.

### Demontáž predného rámu

- 1. Postupujte podľa pokynov uvedených v časti Pred servisným úkonom v po*č*íta*č*i.
- 2. Demontujte kryt.

<span id="page-11-0"></span>3. Páčením odtiahnite istiace spony predného rámu od skrinky. Pootočte rámom smerom od počítača a uvoľnite háčiky na protiľahlom okraji rámu od skrinky a vyberte ho z počítača.

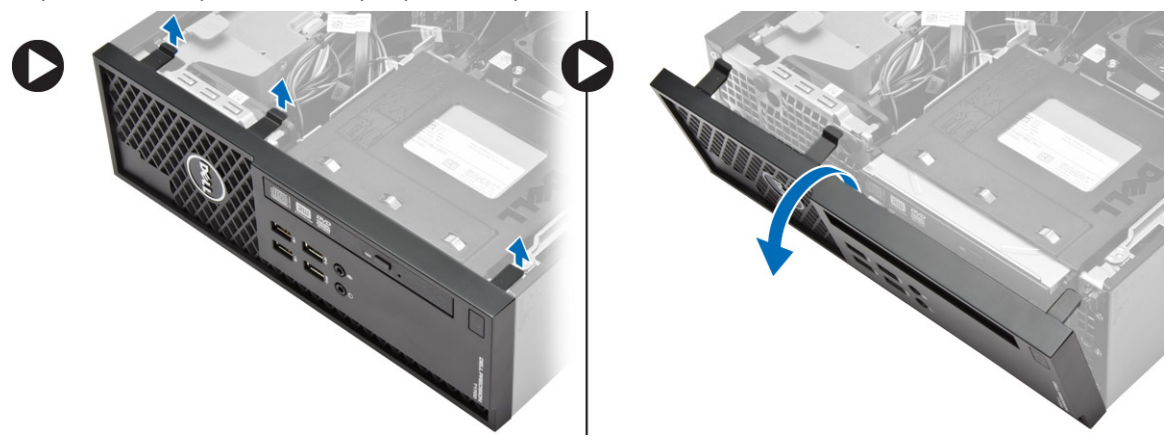

### Inštalácia predného rámu

- 1. Zasuňte háky popri spodnej hrane predného rámu do otvorov na prednej časti skrinky.
- 2. Potlačte rám smerom k počítaču, aby sa tri istiace spony predného rámu uchytili a zacvakli na miesto.
- 3. Nainštalujte kryt.
- 4. Postupujte podľa pokynov uvedených v časti Po dokon*č*ení práce v po*č*íta*č*i.

### Demontáž rozširujúcej karty

- 1. Postupujte podľa pokynov uvedených v časti Pred servisným úkonom v po*č*íta*č*i.
- 2. Demontujte kryt
- 3. Otočte uvoľňovací jazýček na istiacej západke karty smerom nahor.

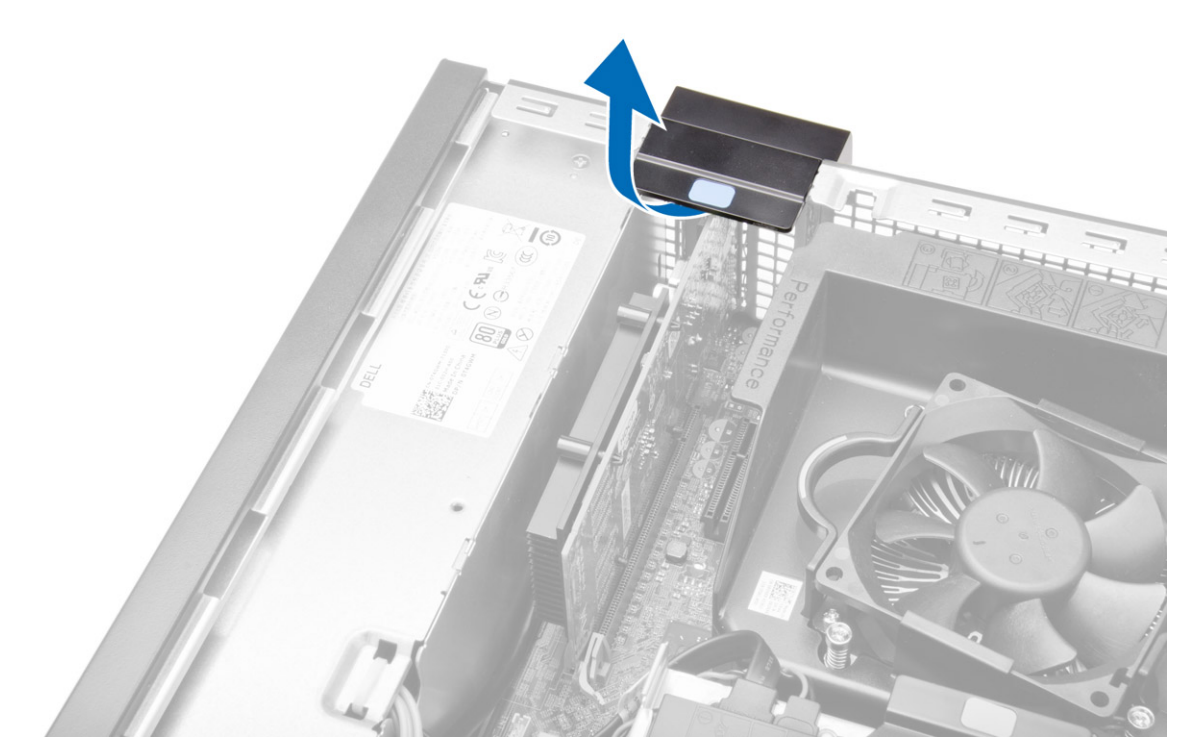

4. Ťahajte uvoľňovaciu páčku smerom od rozširujúcej karty, kým sa istiaci jazýček neuvoľní z jamky na karte. Potom uvoľnite kartu z konektora a vyberte ju z počítača.

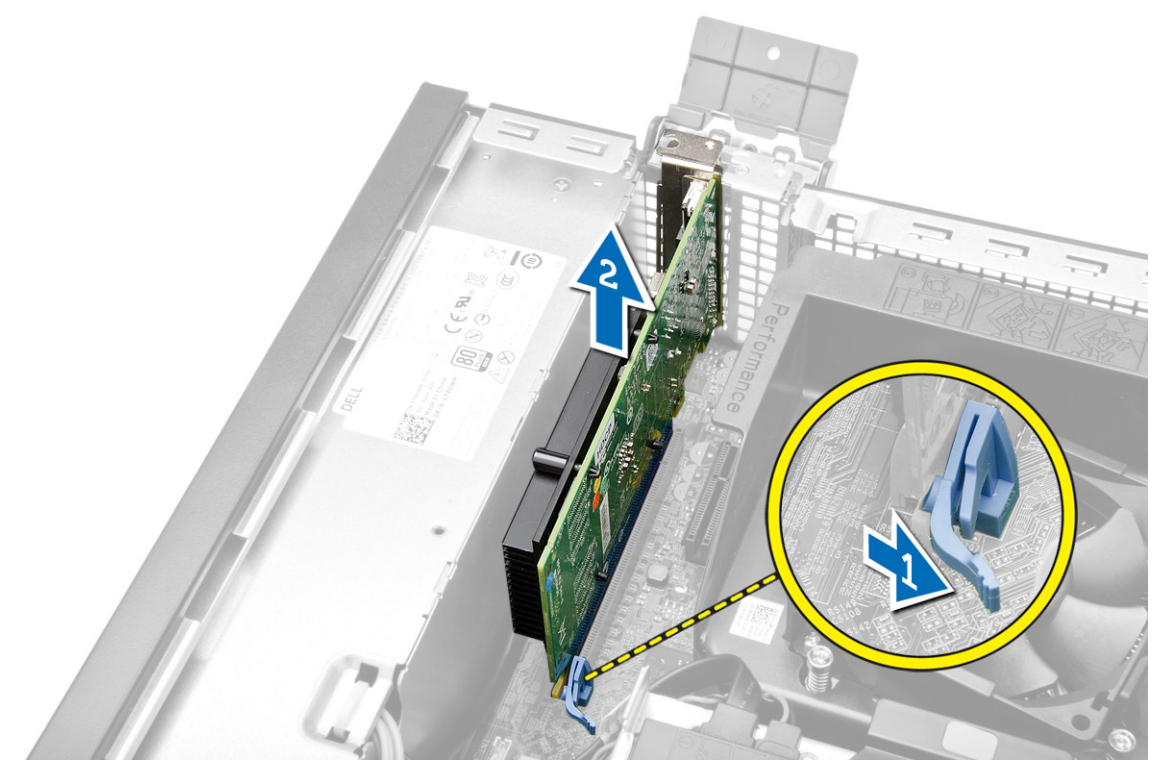

### <span id="page-13-0"></span>Inštalácia rozširujúcej karty

- 1. Vložte rozširovaciu kartu do konektora na systémovej doske a zatlačte na ňu, kým sa bezpečne neuchytí na mieste.
- 2. Nainštalujte kryt
- 3. Postupujte podľa pokynov uvedených v časti Po dokon*č*ení práce v po*č*íta*č*i.

### Demontáž karty WLAN (Wireless Local Area Network)

- 1. Postupujte podľa pokynov uvedených v časti Pred servisným úkonom v po*č*íta*č*i.
- 2. Demontujte kryt.
- 3. Odskrutkujte skrutky, ktoré pripevňujú anténny puk k počítaču.
- 4. Vytiahnite anténny puk z počítača.

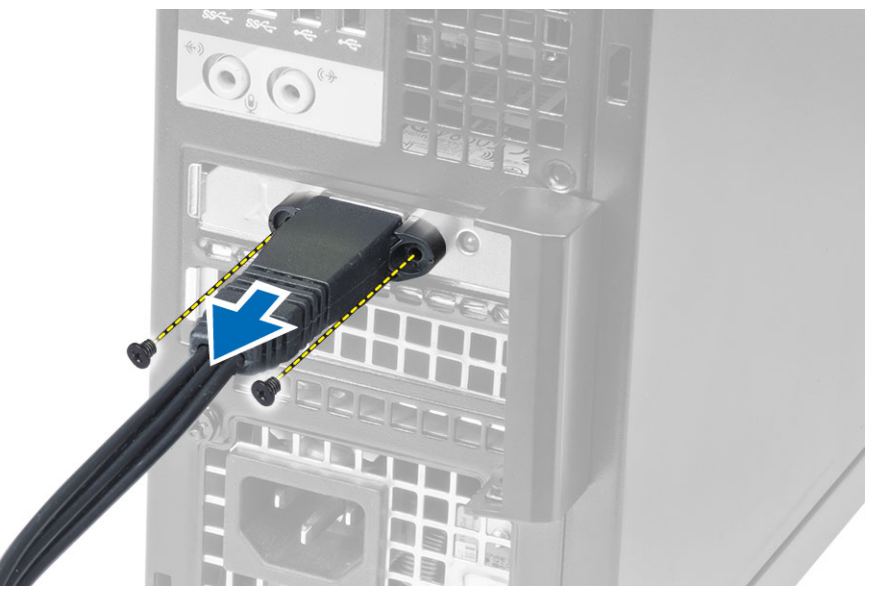

5. Stlačte modrú západku a vydvihnite poistku. Nadvihnite a odstráňte kartu WLAN z konektora na systémovej doske.

<span id="page-14-0"></span>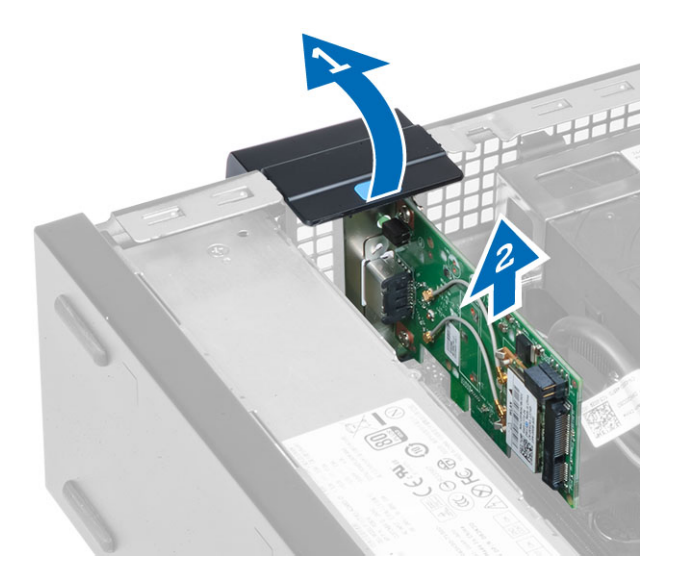

## Montáž karty WLAN

- 1. Umiestnite kartu WLAN na konektor a potlačte ju nadol.
- 2. Stlačením poistky zaistite kartu WLAN.
- 3. Umiestnite anténny puk na konektor a utiahnite skrutky, ktoré ho držia na počítači.
- 4. Nainštalujte kryt.
- 5. Postupujte podľa pokynov uvedených v časti Po dokon*č*ení práce v po*č*íta*č*i.

### Demontáž optickej jednotky

- 1. Postupujte podľa pokynov uvedených v časti Pred servisným úkonom v po*č*íta*č*i.
- 2. Demontujte kryt.
- 3. Zo zadnej časti optickej jednotky odpojte dátový a napájací kábel.
- 4. Nadvihnite západku a posunutím optickej jednotky smerom von ju vytiahnite z počítača.

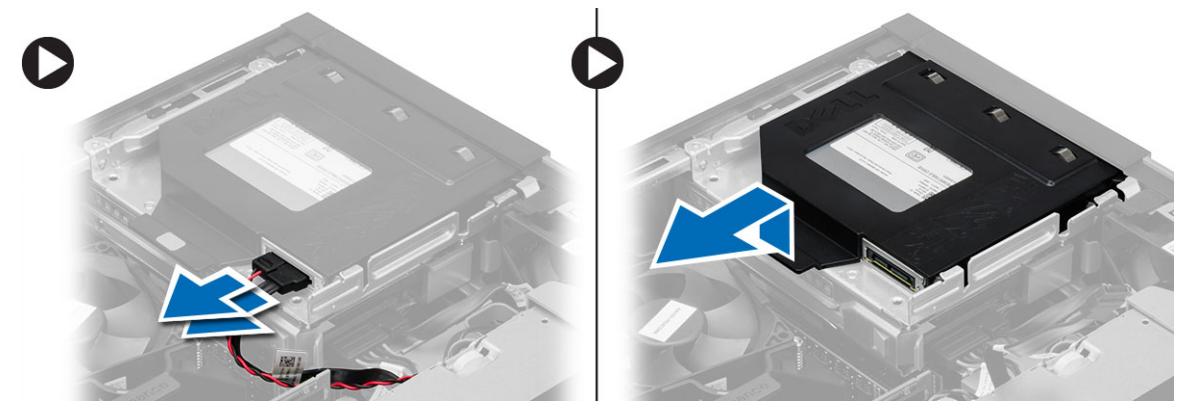

5. Ohnite konzolu optickej jednotky a vydvihnite optickú jednotku z konzoly.

<span id="page-15-0"></span>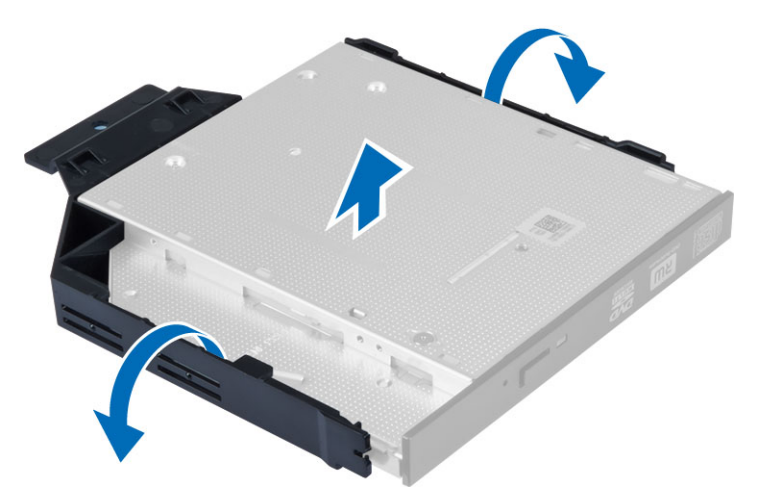

6. Zopakujte kroky 3 až 5 a vyberte aj druhú optickú jednotku (ak je prítomná).

#### Inštalácia optickej jednotky

- 1. Optickú jednotku zasuňte do konzoly.
- 2. Zasuňte optickú jednotku do rámu jednotky.
- 3. Pripojte údajový a napájací kábel k optickej jednotke.
- 4. Nainštalujte kryt.
- 5. Postupujte podľa pokynov uvedených v časti Po dokon*č*ení práce v po*č*íta*č*i.

### Demontáž rámu diskovej jednotky

- 1. Postupujte podľa pokynov uvedených v časti Pred servisným úkonom v po*č*íta*č*i.
- 2. Demontujte nasledujúce komponenty:
	- a) kryt
	- b) predný rám
	- c) optická jednotka
- 3. Odpojte a vyberte údajový kábel a napájací kábel zo zadnej časti pevného disku.

<span id="page-16-0"></span>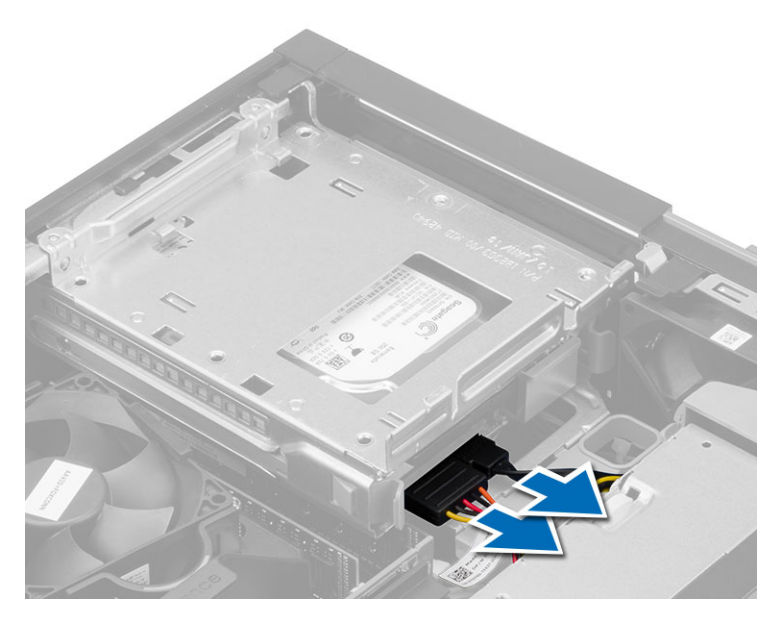

4. Posuňte držiak modrého rámu disku do uzamknutej polohy a vyberte rám pevného disku a počítača.

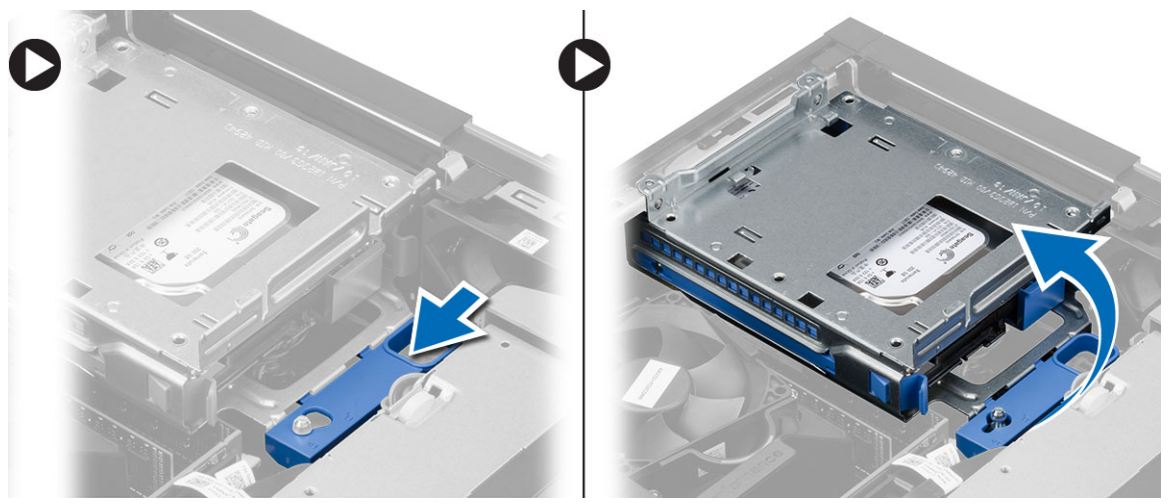

### Inštalácia rámu diskovej jednotky

- 1. Umiestnite rám diskovej jednotky na hranu počítača, aby ste získali prístup ku konektorom káblov na pevnom disku.
- 2. Zapojte údajový a napájací kábel do zadnej časti pevného disku.
- 3. Obráťte rám diskovej jednotky a vložte ho do skrinky. Západky rámu diskovej jednotky musia byť zaistené v otvoroch na skrinke.
- 4. Posuňte držiak rámu diskovej jednotky do uzamknutej polohy.
- 5. Nainštalujte nasledujúce komponenty:
	- a) predný rám
	- b) optická jednotka
	- c) kryt
- 6. Postupujte podľa pokynov uvedených v časti Po dokon*č*ení práce v po*č*íta*č*i.

### <span id="page-17-0"></span>Demontáž pevného disku

- 1. Postupujte podľa pokynov uvedených v časti Pred servisným úkonom v po*č*íta*č*i.
- 2. Demontujte nasledujúce komponenty:
	- a) kryt
	- b) optická jednotka
	- c) rám diskovej jednotky
- 3. Stlačte istiace spony smerom dovnútra a vysuňte konzolu pevného disku z rámu diskovej jednotky.

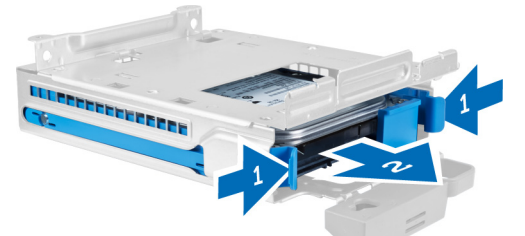

4. Ohnite konzolu pevného disku a vyberte pevný disk z konzoly.

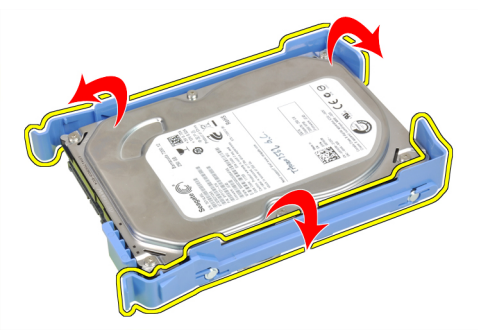

5. Odskrutkujte skrutky, ktoré držia pevný minidisk na konzole pevného disku a vyberte pevný disk z konzoly.

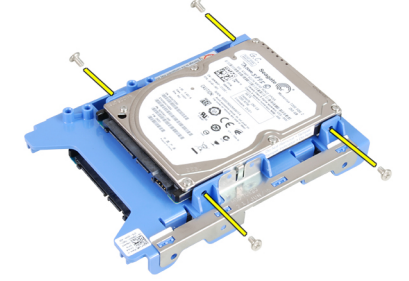

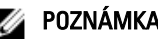

**2 POZNÁMKA:** Krok 5 vykonajte iba ak máte pevný minidisk.

### Inštalácia pevného disku

- 1. Utiahnite skrutky, ktoré držia pevný minidisk (ak je k dispozícii) na konzole pevného disku.
- 2. Ohnite konzolu pevného disku a vložte pevný disk do konzoly.
- 3. Konzolu pevného disku zasuňte naspäť do rámu diskovej jednotky.
- 4. Nainštalujte nasledujúce komponenty:
- <span id="page-18-0"></span>a) rám diskovej jednotky
- b) optická jednotka
- c) kryt
- 5. Postupujte podľa pokynov uvedených v časti Po dokon*č*ení práce v po*č*íta*č*i.

### Demontáž reproduktora

- 1. Postupujte podľa pokynov uvedených v časti Pred servisným úkonom v po*č*íta*č*i.
- 2. Demontujte nasledujúce komponenty:
	- a) kryt
	- b) optická jednotka
	- c) rám diskovej jednotky
- 3. Odpojte kábel reproduktora od systémovej dosky a uvoľnite ho z poistných západiek v skrinke. Stlačte poistnú západku reproduktora a posunutím reproduktora smerom k pravej strane počítača ho uvoľnite.

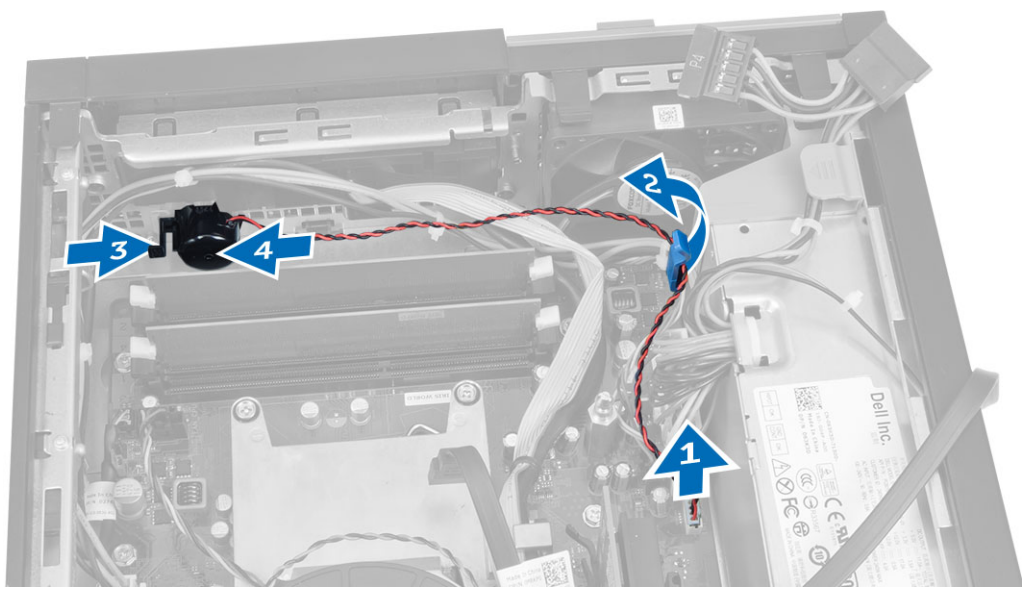

### Inštalácia reproduktora

- 1. Umiestnite reproduktor na príslušné miesto v skrinke.
- 2. Stlačte západku, ktorá drží reproduktor, a posunutím reproduktora smerom doľava ho zaistite.
- 3. Veďte kábel reproduktorov cez istiacu sponu a pripojte kábel reproduktora k systémovej doske.
- 4. Nainštalujte nasledujúce komponenty:
	- a) rám diskovej jednotky
	- b) optická jednotka
	- c) kryt
- 5. Postupujte podľa pokynov uvedených v časti Po dokon*č*ení práce v po*č*íta*č*i.

### Demontáž spína**č**a vniknutia do skrinky

- 1. Postupujte podľa pokynov uvedených v časti Pred servisným úkonom v po*č*íta*č*i.
- 2. Demontujte kryt.
- <span id="page-19-0"></span>3. Zatlačte spínač smerom dovnútra, uvoľnite a opatrne vytiahnite kábel vniknutia zo systémovej dosky.
- 4. Posuňte spínač vniknutia smerom k prednej časti skrinky a vyberte ho z počítača.

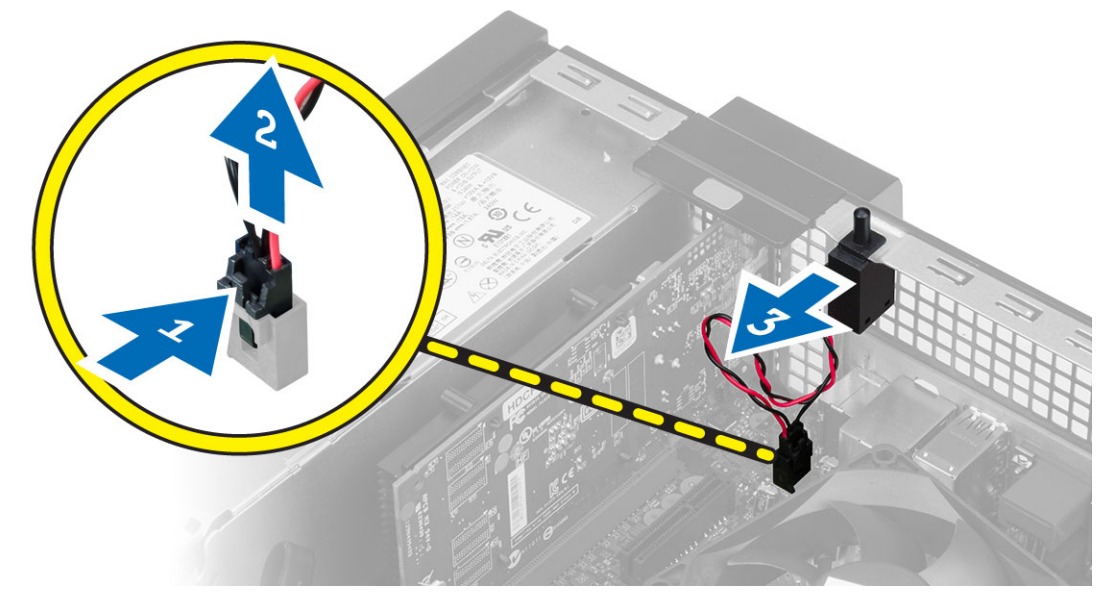

#### Inštalácia spína**č**a vniknutia do skrinky

- 1. Vložte spínač vniknutia do zadnej časti skrinky a posunutím smerom von ho zaistite.
- 2. Pripojte kábel spínača vniknutia k systémovej doske.
- 3. Nainštalujte nasledujúce komponenty:
	- a) zostava chladiča
	- b) kryt
- 4. Postupujte podľa pokynov uvedených v časti Po dokon*č*ení práce v po*č*íta*č*i.

### Návod k pamä**ť**ovým modulom

Pri konfigurácii systémovej pamäte sa riaďte nasledujúcimi všeobecnými pokynmi, aby ste zabezpečili optimálny výkon svojho počítača:

- Je možné miešať pamäťové moduly rôznych veľkostí (napríklad 2 GB a 4 GB). Všetky osadené kanály však musia obsahovať identické konfigurácie.
- Pamäťové moduly sa musia inštalovať počnúc od prvej zásuvky.

POZNÁMKA: Pamäťové zásuvky v počítači môžu byť v závislosti od hardvérovej konfigurácie označené Ø rôzne, napríklad A1, A2 alebo 1, 2, 3.

- Ak sa pamäťové moduly Quad-rank kombinujú s modulmi Single alebo Dual-rank, moduly Quad-rank sa musia inštalovať do zásuviek s bielymi uvoľňovacími páčkami.
- Ak sa inštalujú pamäťové moduly rôznych rýchlostí, budú fungovať pri rýchlosti najpomalšieho z pamäťových modulov.

## <span id="page-20-0"></span>Demontáž pamäte

- 1. Postupujte podľa pokynov uvedených v časti Pred servisným úkonom v po*č*íta*č*i.
- 2. Demontujte kryt.
- 3. Zatlačte na príchytky pamäte na bokoch pamäťových modulov a vyberte pamäťové moduly z konektorov na systémovej doske.

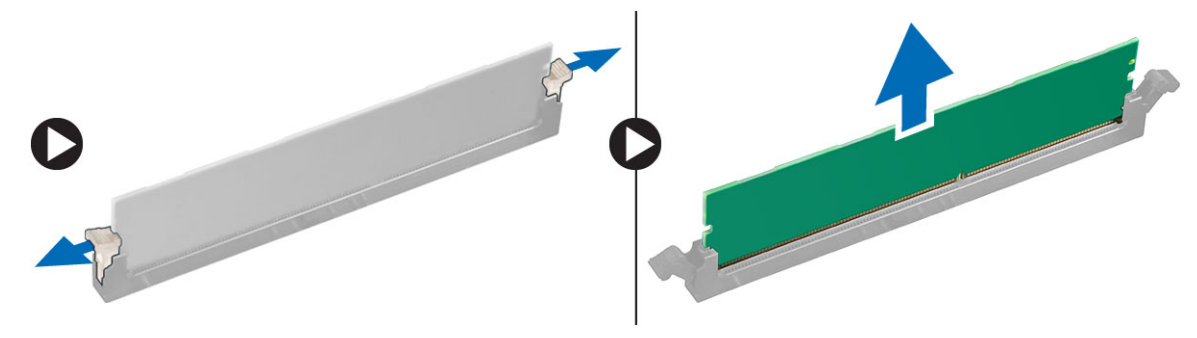

## Inštalácia pamäte

- 1. Zarovnajte drážku na pamäťovej karte so západkou na konektore systémovej dosky.
- 2. Zatlačte na pamäťový modul, kým uvoľňovacie západky neposkočia naspäť na miesto a neuchytia ho.
- 3. Nainštalujte kryt.
- 4. Postupujte podľa pokynov uvedených v časti Po dokon*č*ení práce v po*č*íta*č*i.

#### Demontáž ventilátora systému

- 1. Postupujte podľa pokynov uvedených v časti Pred servisným úkonom v po*č*íta*č*i.
- 2. Odstráňte
	- a) kryt
	- b) optická jednotka
	- c) rám diskovej jednotky
	- d) predný rám
- 3. Odpojte kábel ventilátora systému od systémovej dosky.

<span id="page-21-0"></span>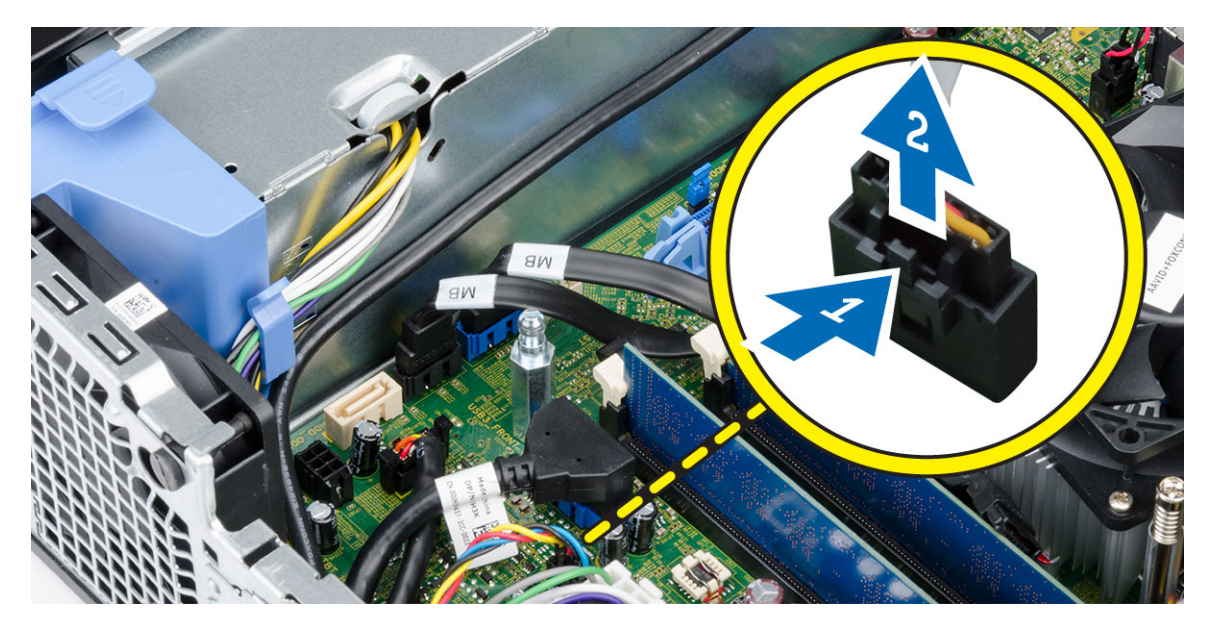

4. Páčením oddeľte ventilátor systému od priechodiek, ktoré ho držia na prednej časti počítača. Potom zatlačte priechodky dovnútra popri otvoroch a vsuňte ich do skrinky.

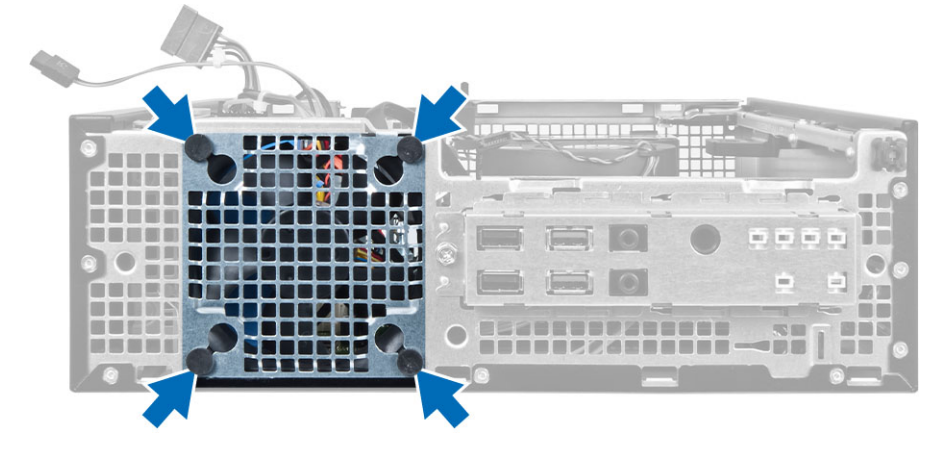

### Inštalácia ventilátora systému

- 1. Vložte ventilátor systému do skrinky.
- 2. Zatlačte priechodky do skrinky a posunutím smerom von cez drážku ich uchyťte.
- 3. Pripojte kábel ventilátora systému k systémovej doske.
- 4. Nainštalujte nasledujúce komponenty:
	- a) predný rám
	- b) rám diskovej jednotky
	- c) optická jednotka
	- d) kryt
- 5. Postupujte podľa pokynov uvedených v časti Po dokon*č*ení práce v po*č*íta*č*i.

## <span id="page-22-0"></span>Demontáž spína**č**a napájania

- 1. Postupujte podľa pokynov uvedených v časti Pred servisným úkonom v po*č*íta*č*i.
- 2. Demontuite nasledujúce komponenty:
	- a) kryt
	- b) predný rám
	- c) optická jednotka
	- d) rám diskovej jednotky
- 3. Odpojte kábel spínača napájania od systémovej dosky.

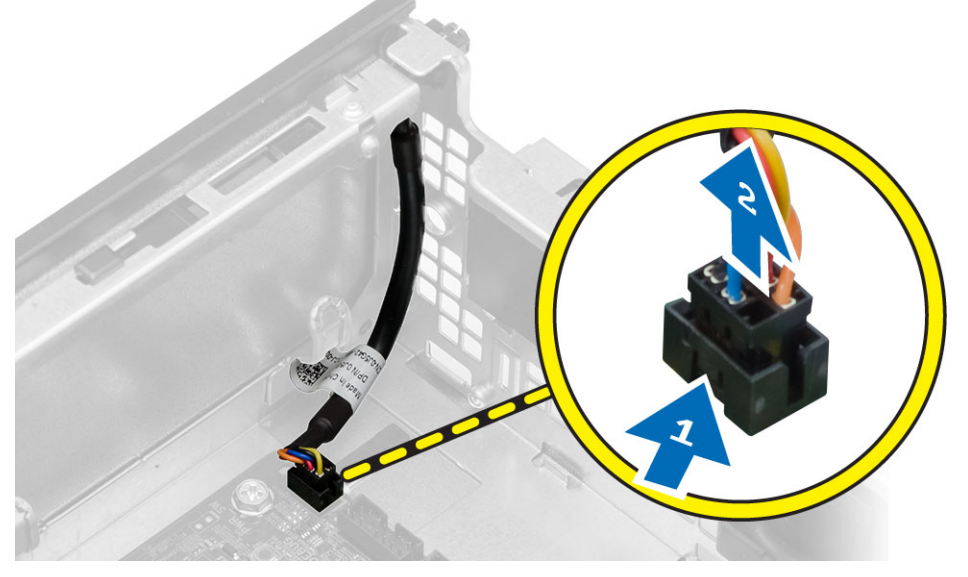

4. Stlačením spôn na obidvoch stranách spínača napájania ho uvoľnite od skrinky a posunutím vytiahnite spínač napájania spolu s príslušným káblom z počítača.

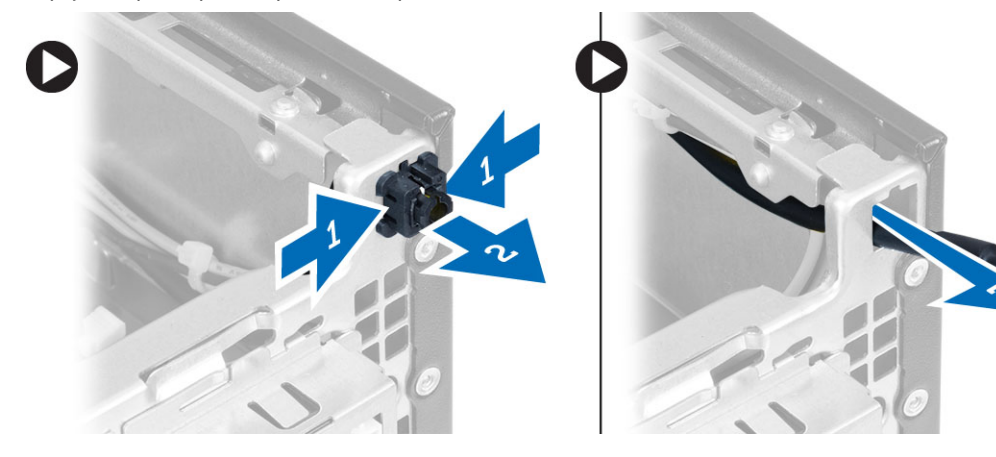

### Inštalácia spína**č**a napájania

- 1. Vsuňte spínač napájania cez prednú časť počítača.
- 2. Pripojte kábel spínača napájania k systémovej doske.
- <span id="page-23-0"></span>3. Nainštalujte nasledujúce komponenty:
	- a) rám diskovej jednotky
	- b) optická jednotka
	- c) predný rám
	- d) kryt
- 4. Postupujte podľa pokynov uvedených v časti Po dokon*č*ení práce v po*č*íta*č*i.

## Demontáž vstupno-výstupného (I/O) panela

- 1. Postupujte podľa pokynov uvedených v časti Pred servisným úkonom v po*č*íta*č*i.
- 2. Demontujte nasledujúce komponenty:
	- a) kryt
	- b) predný rám
	- c) optická jednotka
	- d) rám diskovej jednotky
- 3. Odpojte a zveste kábel vstupno-výstupného panela/FlyWire zo spony na štíte ventilátora a chladiča.

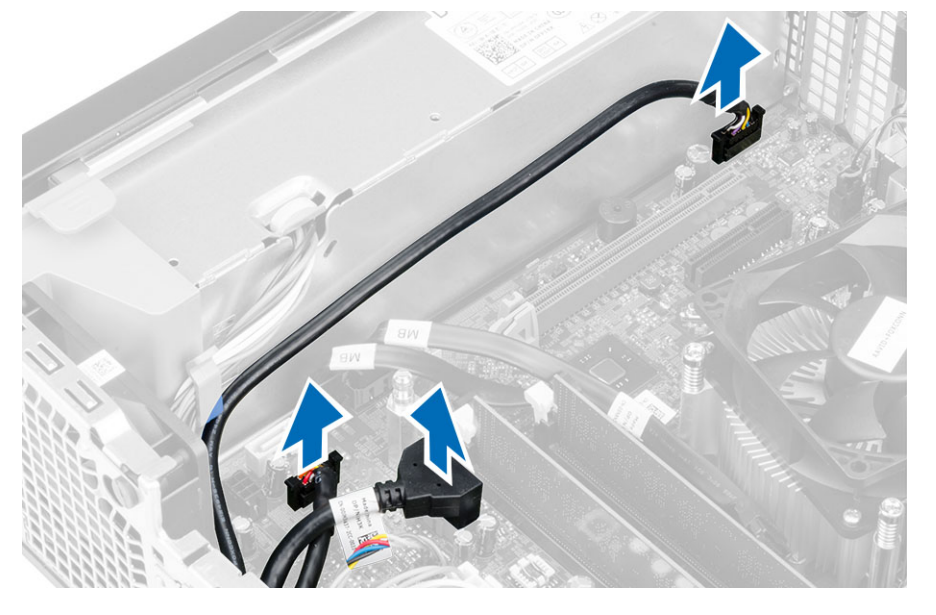

4. Odskrutkujte skrutku, ktorá upevňuje vstupno-výstupný panel ku skrinke. Potom posunutím vstupno-výstupného panela ho uvoľnite a vyberte ho z počítača.

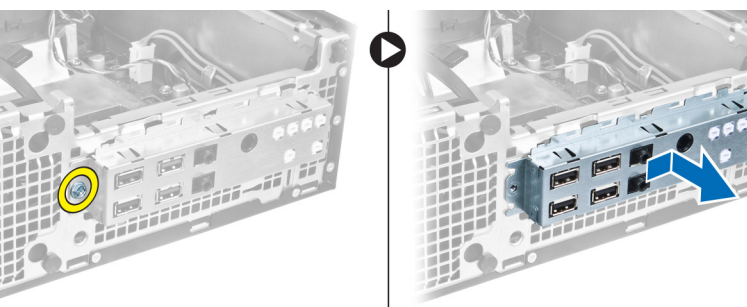

### <span id="page-24-0"></span>Montáž vstupno-výstupného panela (V/V)

- 1. Zasuňte V/V panel do zásuvky v prednej časti skrinky.
- 2. Posunutím vstupno-výstupného panela ho uchyť te na skrinke.
- 3. Utiahnite skrutky a zaistite V/V panel v skrinke.
- 4. Pripojte kábel vstupno-výstupného panela alebo FlyWire a kábel zvuku k systémovej doske.
- 5. Prevlečte kábel vstupno-výstupného panela alebo FlyWire cez sponu v štíte ventilátora.
- 6. Nainštalujte nasledujúce komponenty:
	- a) rám diskovej jednotky
	- b) optická jednotka
	- c) predný rám
	- d) kryt
- 7. Postupujte podľa pokynov uvedených v časti Po dokon*č*ení práce v po*č*íta*č*i.

### Demontáž napájacieho zdroja

- 1. Postupujte podľa pokynov uvedených v časti Pred servisným úkonom v po*č*íta*č*i.
- 2. Demontujte nasledujúce komponenty:
	- a) kryt
	- b) predný rám
	- c) optická jednotka
	- d) rám diskovej jednotky
- 3. Odpojte 8-kolíkové napájacie káble od systémovej dosky.

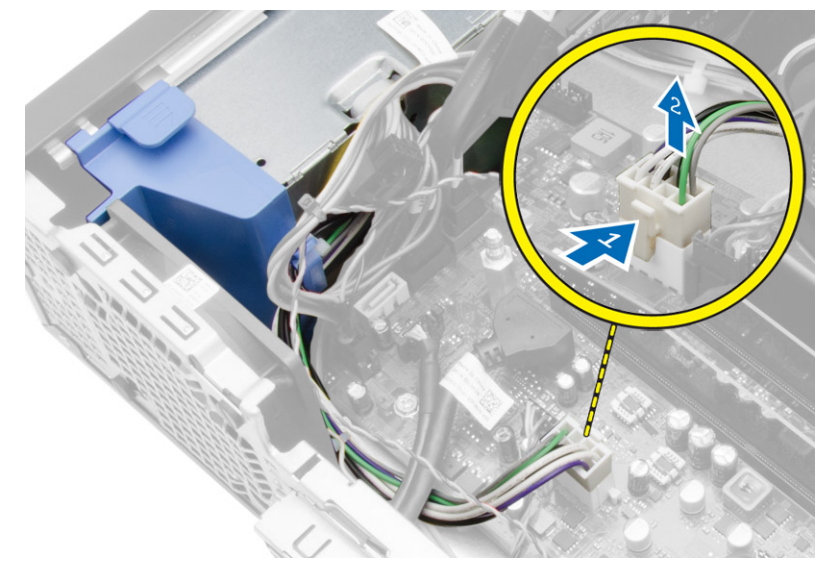

4. Odpojte 4-kolíkové napájacie káble od systémovej dosky.

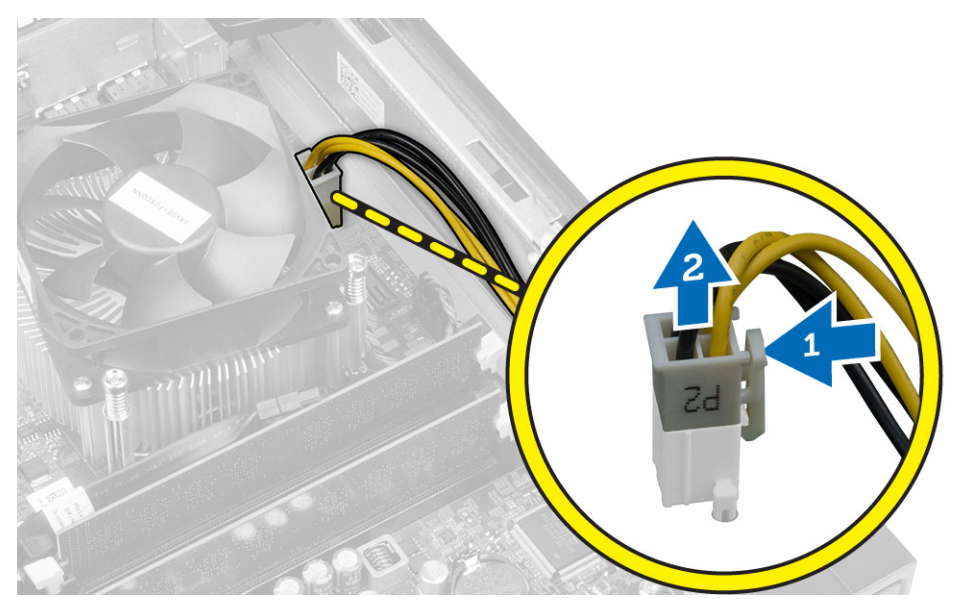

5. Odmontujte skrutky, ktoré držia napájací zdroj na zadnej stene počítača.

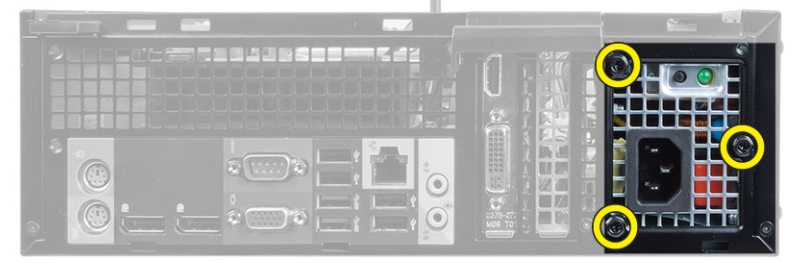

6. Stlačte modrú uvoľňovaciu západku vedľa napájacieho zdroja a posuňte napájací zdroj smerom k prednej časti počítača.

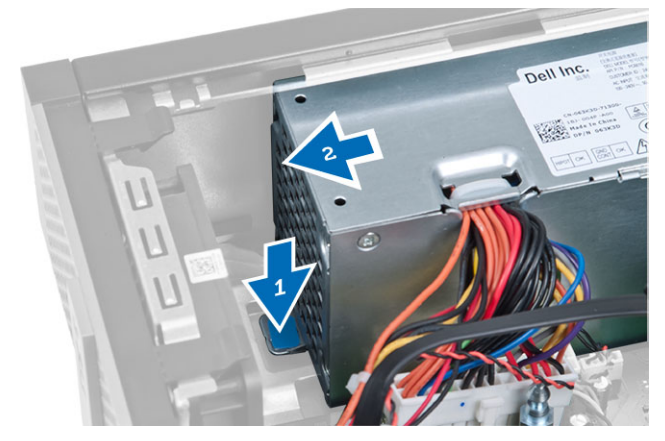

7. Vydvihnite napájací zdroj z počítača

<span id="page-26-0"></span>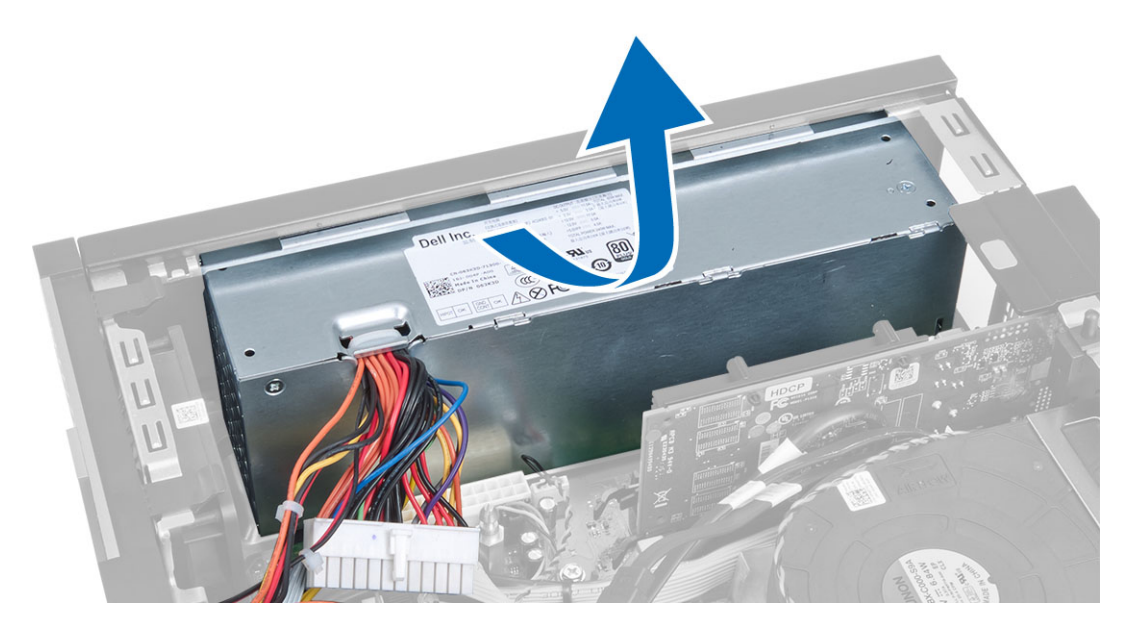

### Inštalácia napájacieho zdroja

- 1. Vložte napájací zdroj do skrinky a uchyťte ho posunutím smerom k zadnej časti počítača.
- 2. Utiahnite skrutky, ktoré upevňujú napájací zdroj k zadnej časti počítača.
- 3. Pripojte 4-kolíkový a 8-kolíkový kábel napájania k systémovej doske.
- 4. Zaveste napájací kábel do spôn v skrinke.
- 5. Nainštalujte nasledujúce komponenty:
	- a) rám diskovej jednotky
	- b) optická jednotka
	- c) predný rám
	- d) kryt
- 6. Postupujte podľa pokynov uvedených v časti Po dokon*č*ení práce v po*č*íta*č*i.

### Demontáž gombíkovej batérie

- 1. Postupujte podľa pokynov uvedených v časti Pred servisným úkonom v po*č*íta*č*i.
- 2. Demontujte nasledujúce komponenty:
	- a) kryt
	- b) predný rám
	- c) rám diskovej jednotky
- 3. Stlačte uvoľňovaciu páčku smerom od batérie, aby vyskočila z objímky, potom vyberte gombíkovú batériu z počítača.

<span id="page-27-0"></span>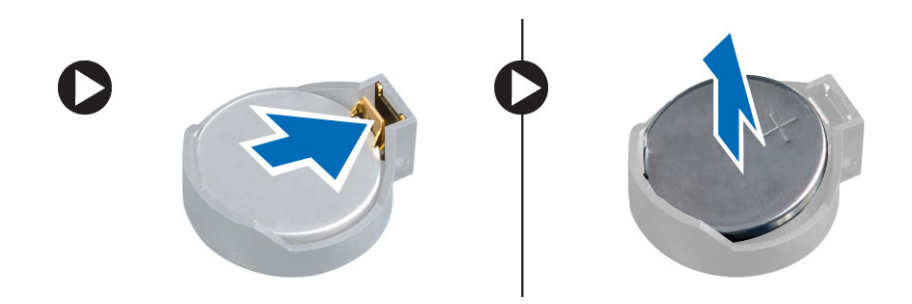

## Inštalácia gombíkovej batérie

- 1. Vložte gombíkovú batériu do príslušného otvoru na systémovej doske.
- 2. Zatlačte na gombíkovú batériu smerom nadol, kým uvoľňovacia západka neposkočí naspäť na miesto a neuchytí ju.
- 3. Nainštalujte nasledujúce komponenty:
	- a) rám diskovej jednotky
	- b) predný rám
	- c) kryt
- 4. Postupujte podľa pokynov uvedených v časti Po dokon*č*ení práce v po*č*íta*č*i.

## Demontáž zostavy chladi**č**a

- 1. Postupujte podľa pokynov uvedených v časti Pred servisným úkonom v po*č*íta*č*i.
- 2. Demontujte kryt
- 3. Pomocou obidvoch rúk odtláčajte dva uvoľňovacie páčky, pritom dvíhajte plášť ventilátora nahor a vyberte ho z počítača.

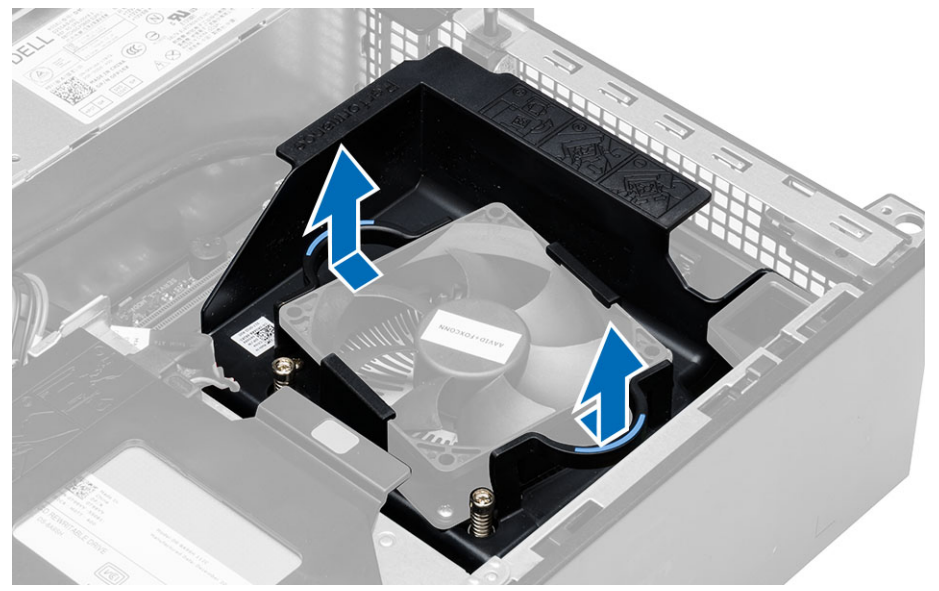

4. Odpojte kábel ventilátora zo systémovej dosky. Povoľte skrutky so zapustenou hlavou, nadvihnite zostavu chladiča a vyberte ju z počítača.

<span id="page-28-0"></span>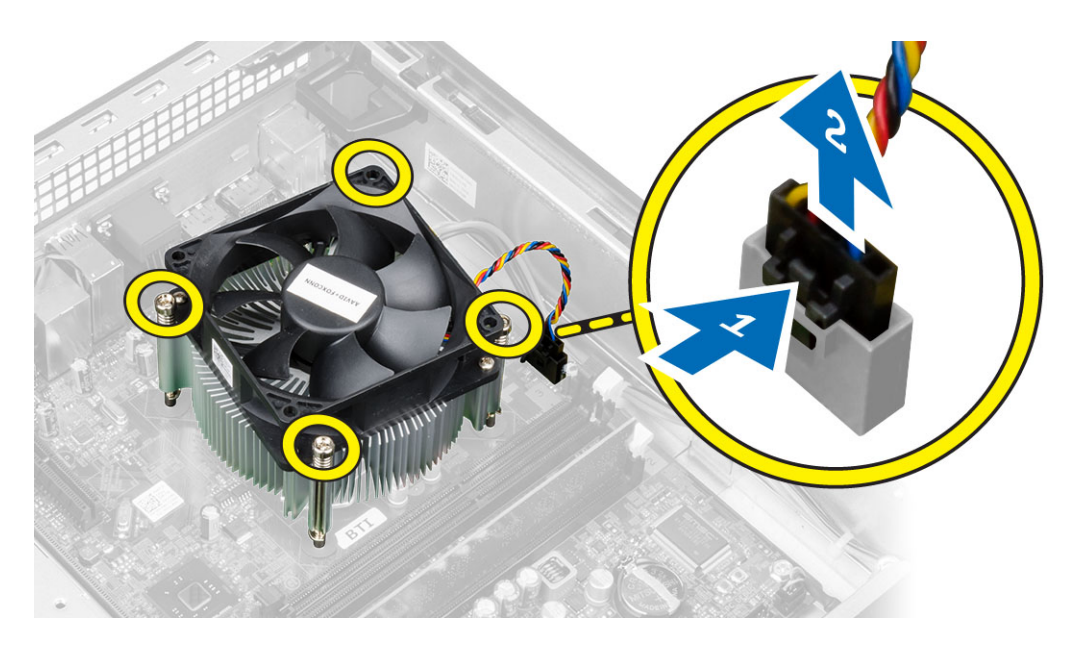

## Inštalácia zostavy chladi**č**a

- 1. Vložte zostavu chladiča do skrinky.
- 2. Utiahnutím záchytných skrutiek upevnite zostavu chladiča na systémovú dosku.
- 3. Pripojte kábel ventilátora k systémovej doske.
- 4. Umiestnite plášť ventilátora na ventilátora a zatlačte ho na miesto.
- 5. Nainštalujte kryt
- 6. Postupujte podľa pokynov uvedených v časti Po dokon*č*ení práce v po*č*íta*č*i.

### Demontáž procesora

- 1. Postupujte podľa pokynov uvedených v časti Pred servisným úkonom v po*č*íta*č*i.
- 2. Demontujte kryt.
- 3. Demontujte zostavu chladiča
- 4. Zatlačte na uvoľňovaciu páčku smerom nadol a posuňte ju smerom von, a uvoľnite ju z poistného háčika. Nadvihnite kryt procesora, vyberte procesor z pätice a vložte ho do antistatického obalu.

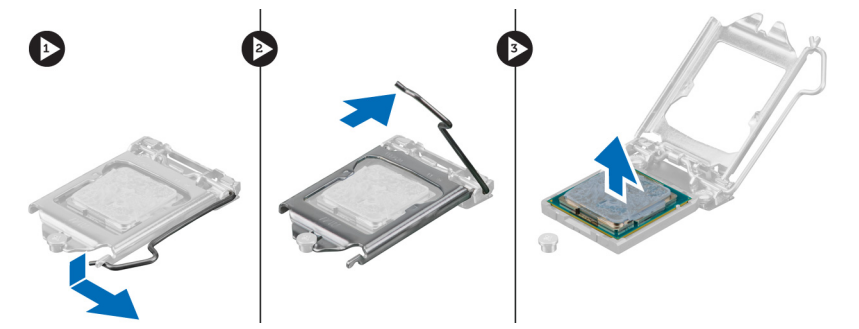

### <span id="page-29-0"></span>Inštalácia procesora

- 1. Vložte procesor do pätice procesora. Uistite sa, že je procesor spoľahlivo osadený.
- 2. Opatrne spustite kryt procesora.
- 3. Zatlačte na uvoľňovaciu páčku smerom nadol a pohybom smerom dovnútra ju uchyť te v istiacom háčiku.
- 4. Nainštalujte zostavu chladiča.
- 5. Nainštalujte kryt.
- 6. Postupujte podľa pokynov uvedených v časti Po dokon*č*ení práce v po*č*íta*č*i.

#### Komponenty systémovej dosky

Nasledujúci obrázok zobrazuje rozloženie systémovej dosky.

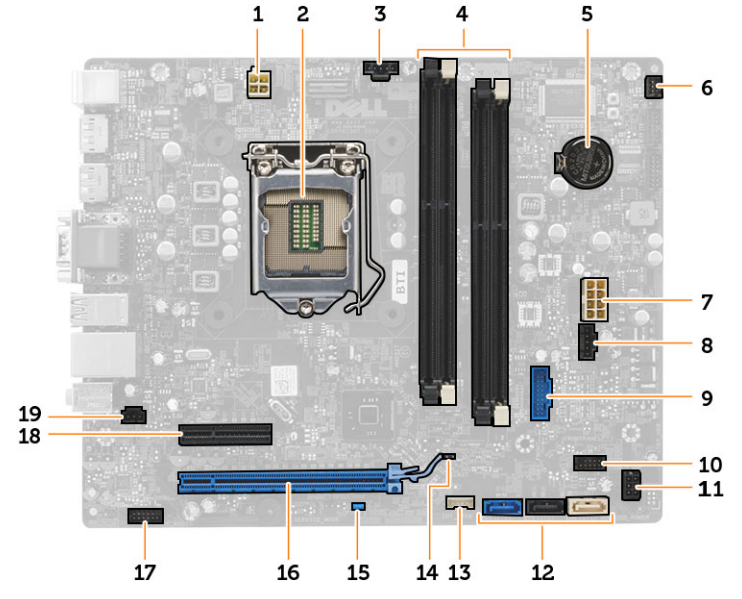

- 1. konektor napájania
- 2. zásuvka procesora
- 3. konektor ventilátora systému
- 4. konektory pamäťových modulov
- 5. gombíková batéria
- 6. konektor spínača napájania
- 7. konektor napájania systému
- 8. konektor ventilátora systému
- 9. predný konektor USB 3.0
- 10. konektor na prednom paneli
- 11. konektor napájania pevného/optického disku
- 12. konektory SATA
- 13. konektor vnútorného reproduktora
- 14. prepojka RTC reset (RTCRST)
- 15. prepojka pre heslo (PSWD)
- 16. konektor PCI Express x16
- 17. konektor zvuku na prednom paneli
- 18. konektor PCI Express x4
- 19. konektor vniknutia

## <span id="page-30-0"></span>Demontáž systémovej dosky

- 1. Postupujte podľa pokynov uvedených v časti Pred servisným úkonom v po*č*íta*č*i.
- 2. Demontujte nasledujúce komponenty:
	- a) kryt
	- b) predný rám
	- c) optická jednotka
	- d) rám diskovej jednotky
	- e) pamäť
	- f) zostava chladiča
	- g) rozširujúcu kartu (karty),
	- h) napájanie
- 3. Odpojte všetky káble pripojené k systémovej doske a odtiahnite káble od skrinky.
- 4. Odstráňte skrutky, ktoré držia systémovú dosku v skrinke.
- 5. Otočte šesť hrannou skrutkou doprava a odstráňte ju zo systémovej dosky.

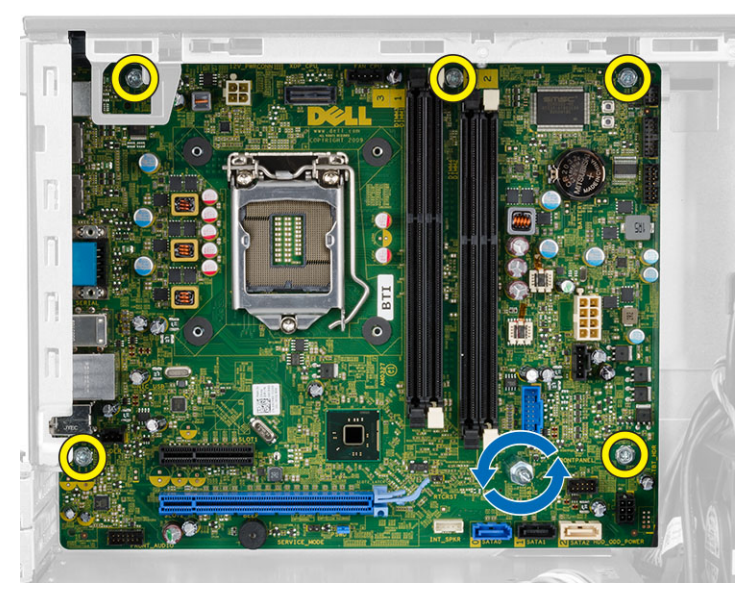

6. Vyberte systémovú dosku zo skrinky.

### Inštalácia systémovej dosky

- 1. Zarovnajte systémovú dosku s konektormi portov na zadnej strane skrinky a umiestnite systémovú dosku do skrinky.
- 2. Utiahnite skrutky, ktoré pripevňujú systémovú dosku ku skrinke.
- 3. Zapojte káble k systémovej doske.
- 4. Nainštalujte nasledujúce komponenty:
	- a) napájanie
	- b) rozširujúcu kartu (karty),
	- c) zostava chladiča
	- d) pamäť
	- e) rám diskovej jednotky
	- f) optická jednotka
- g) predný rám
- h) kryt
- 5. Postupujte podľa pokynov uvedených v časti Po dokon*č*ení práce v po*č*íta*č*i.

# <span id="page-32-0"></span>Program System Setup (Nastavenie systému)

Program System Setup umožní spravovanie hardvéru vášho počítača a zadanie nastavení na úrovni systému BIOS. Z programu System Setup môžete:

- Zmeniť informácie NVRAM po pridaní alebo odstránení hardvéru počítača
- Zobraziť konfiguráciu systémového hardvéru
- Povoliť alebo zakázať integrované zariadenia
- Nastaviť hraničné hodnoty týkajúce sa výkonu a správy napájania
- Spravovať zabezpečenie vášho počítača

### Zavádzacia postupnos**ť**

Zavádzacia postupnosť umožní obísť poradie zavádzacích zariadení definované v nástroji System Setup a zaviesť systém priamo z určeného zariadenia (napríklad z optickej jednotky alebo pevného disku). Počas automatického testu po zapnutí počítača (POST), keď sa objaví logo Dell, môžete:

- Spustite program System Setup stlačením klávesu <F2>
- Otvorte ponuku na jednorazové zavedenie systému stlačením klávesu <F12>

Ponuka na jednorazové zavedenie systému zobrazí zariadenia, z ktorých je možné zaviesť systém, a možnosť diagnostiky. Možnosti ponuky zavádzania sú:

- Removable Drive (Vymeniteľná jednotka) (ak je k dispozícii)
- STXXXX Drive (Jednotka STXXXX)

**20 POZNÁMKA:** XXX označuje číslo jednotky SATA.

- Optical Drive (Optická jednotka)
- Diagnostics (Diagnostika)

POZNÁMKA: Ak zvolíte možnosť Diagnostics, zobrazí sa obrazovka diagnostiky ePSA.

Obrazovka s postupnosťou zavádzania systému zobrazí aj možnosť prístupu k obrazovke programu System Setup.

### Naviga**č**né klávesy

Nasledujúca tabuľka popisuje navigačné klávesy pre nastavenie systému.

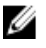

POZNÁMKA: Väčšina zmien, ktoré vykonáte v nastaveniach systému, sa zaznamená, ale bude neúčinná, kým nereštartujete systém.

#### <span id="page-33-0"></span>Tabu**ľ**ka 1. Naviga**č**né klávesy

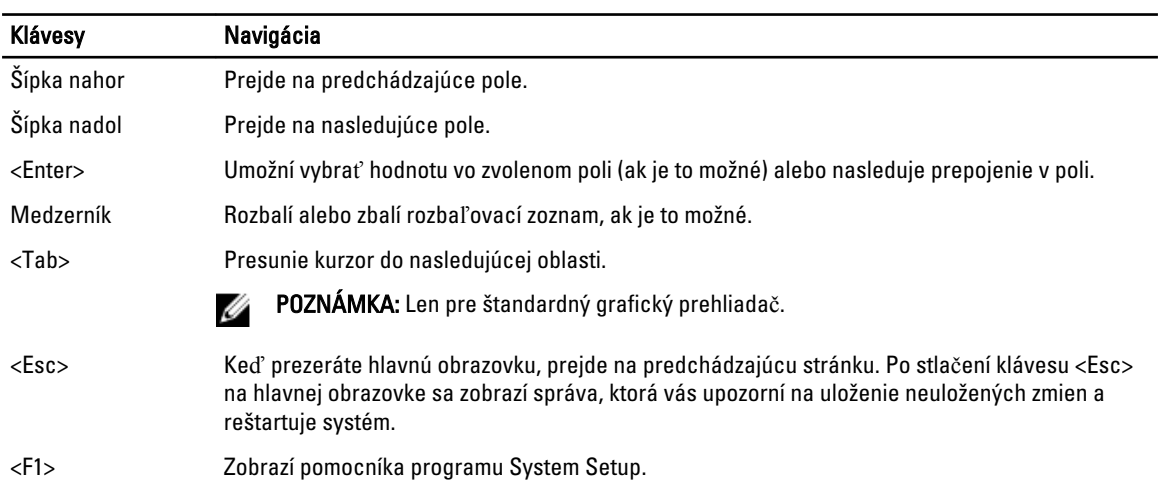

### Možnosti programu System Setup

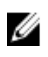

POZNÁMKA: V závislosti od počítača a v ňom nainštalovaných zariadení sa položky uvedené v tejto časti môžu, ale nemusia zobraziť.

#### Tabu**ľ**ka 2. General (Všeobecné)

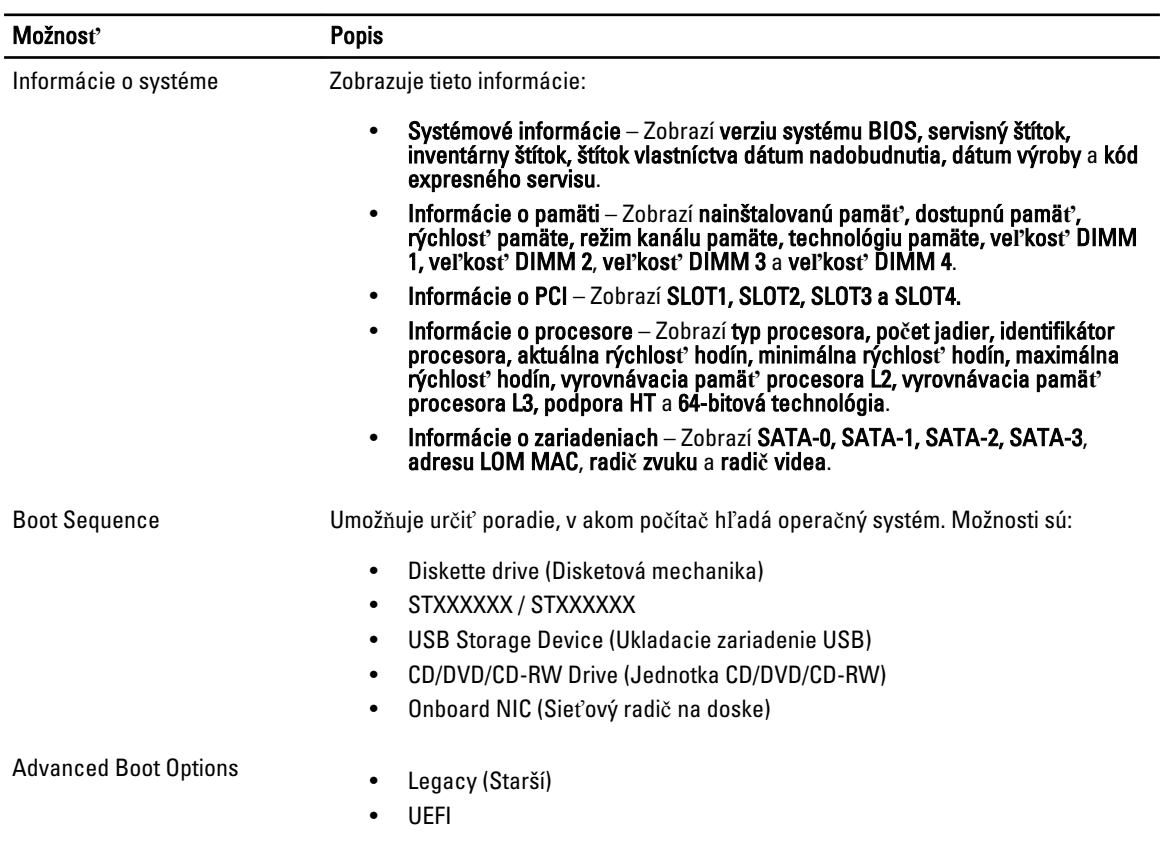

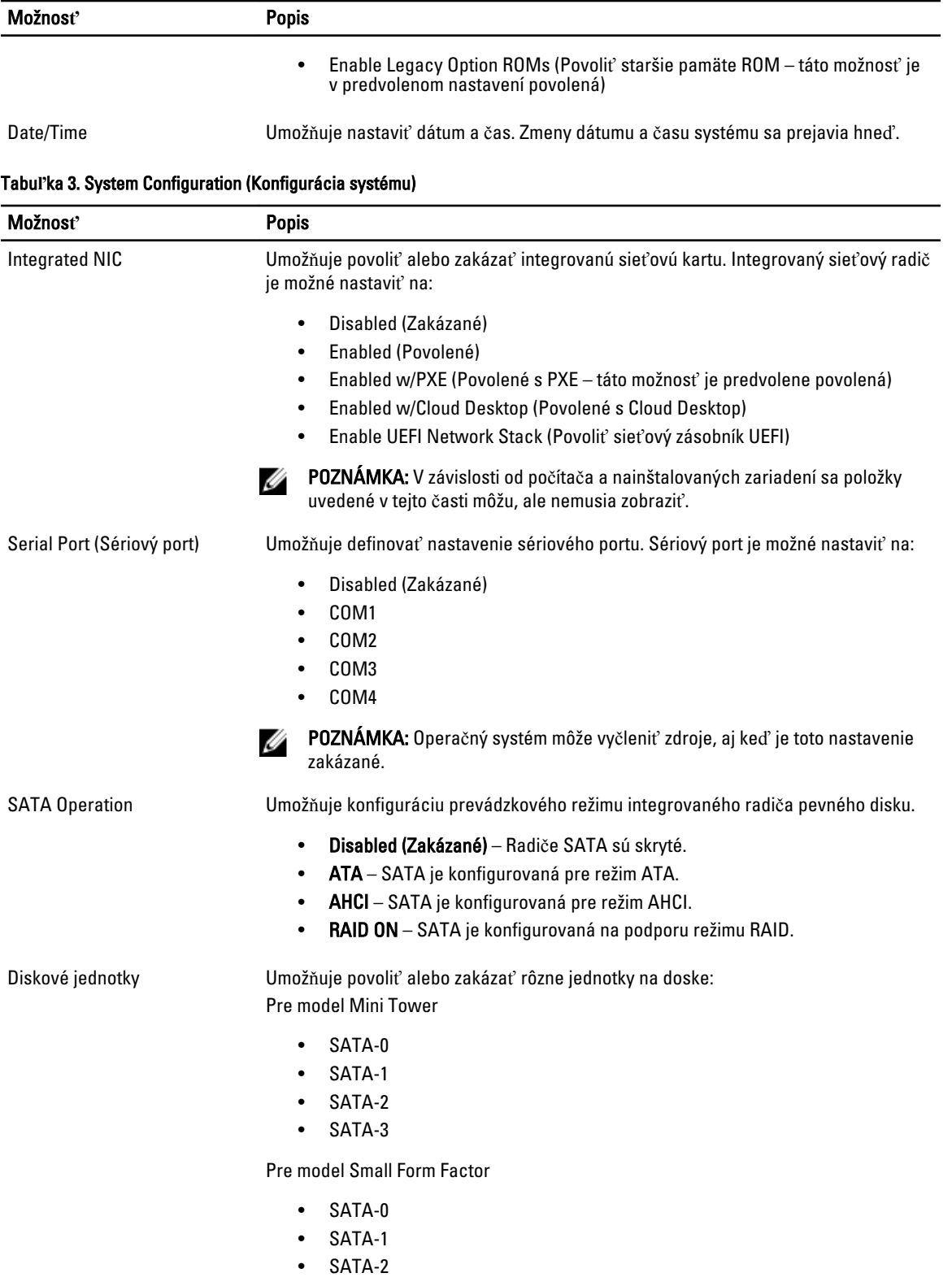

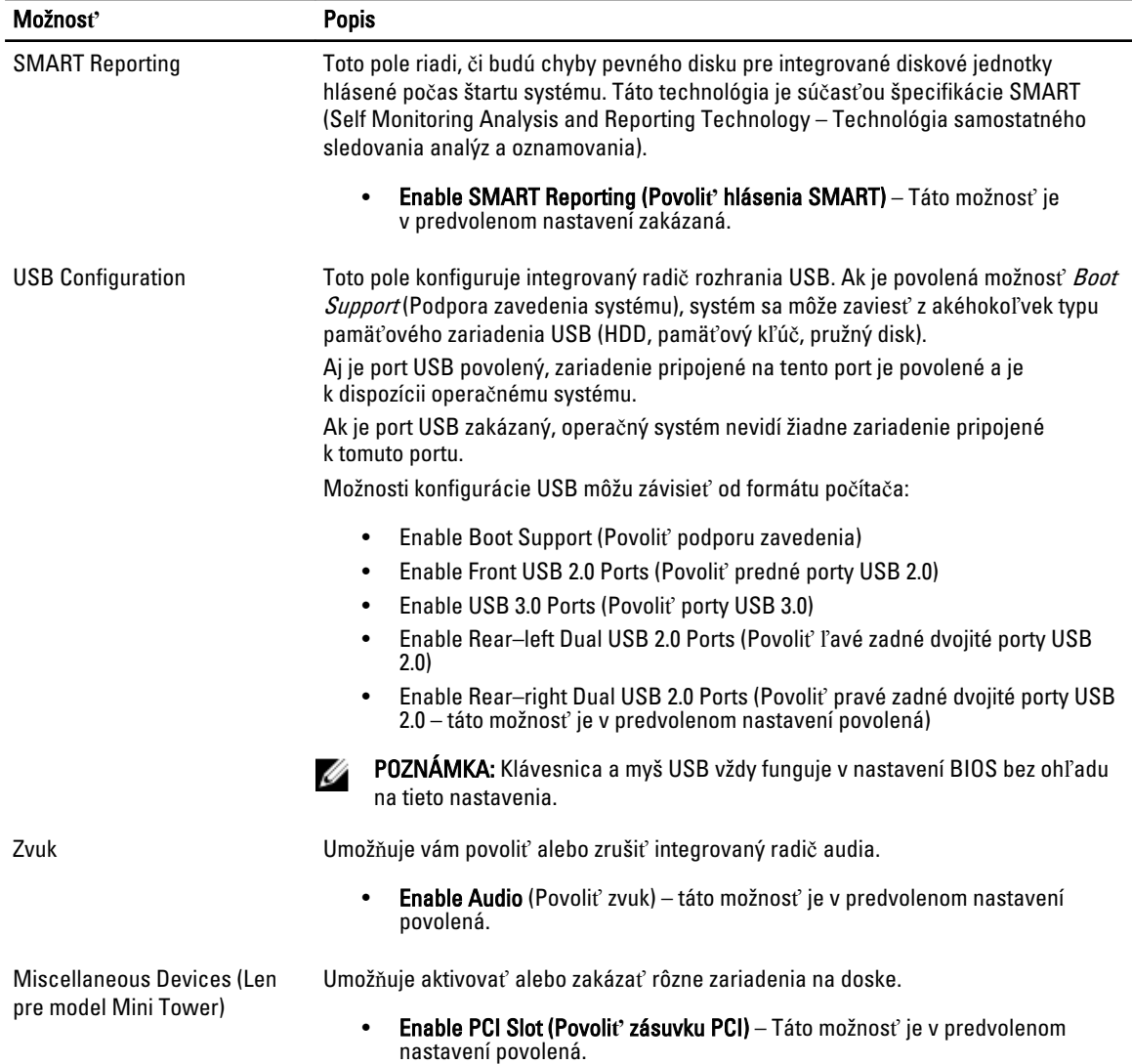

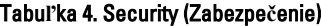

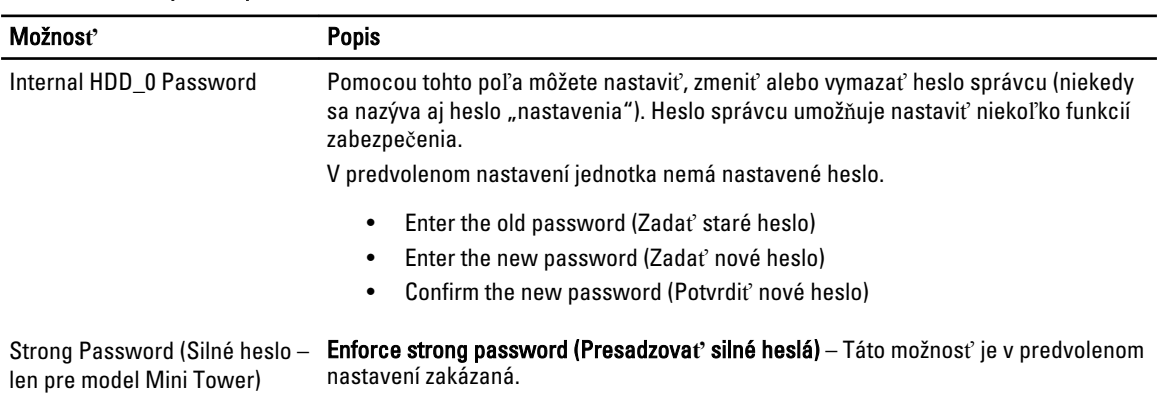

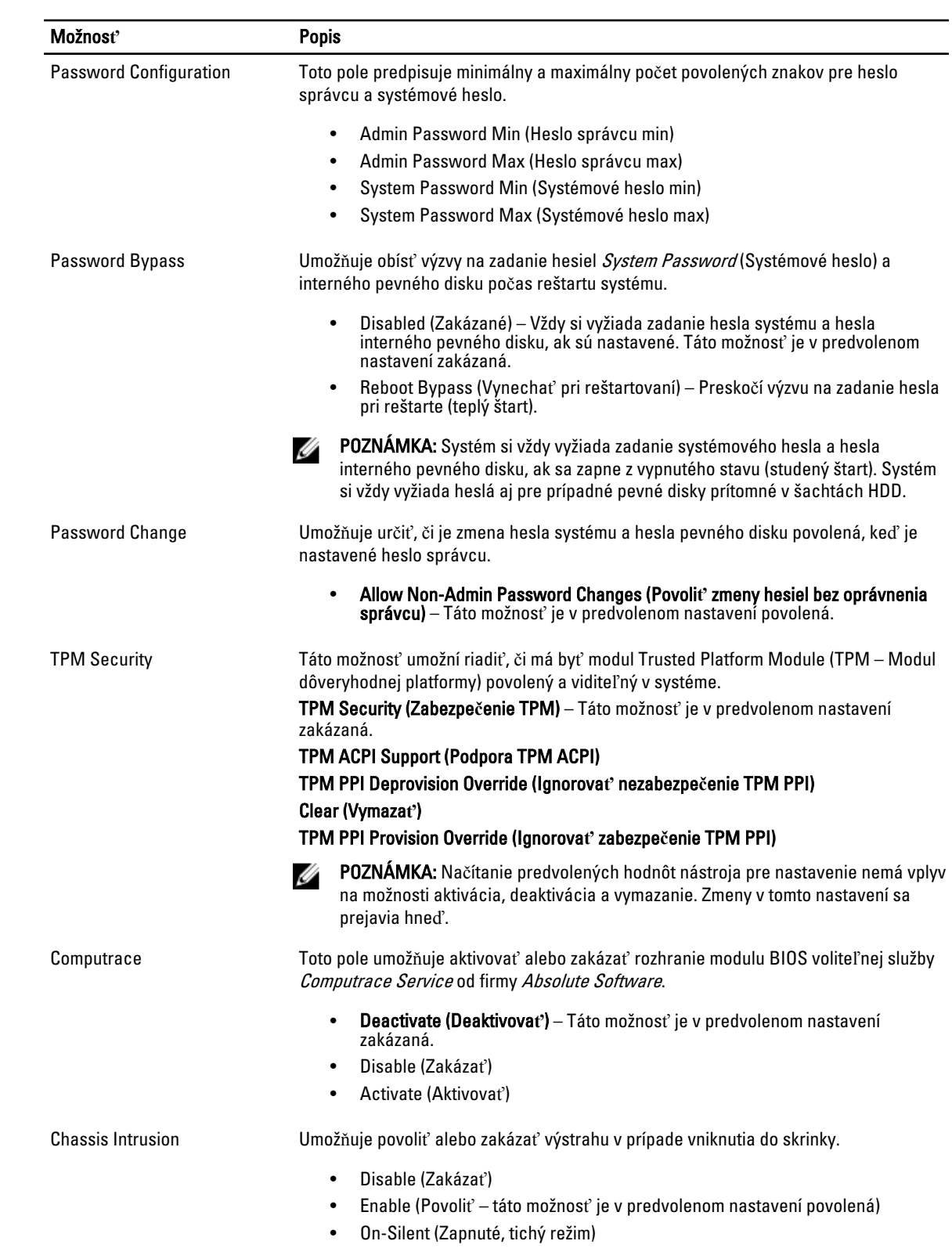

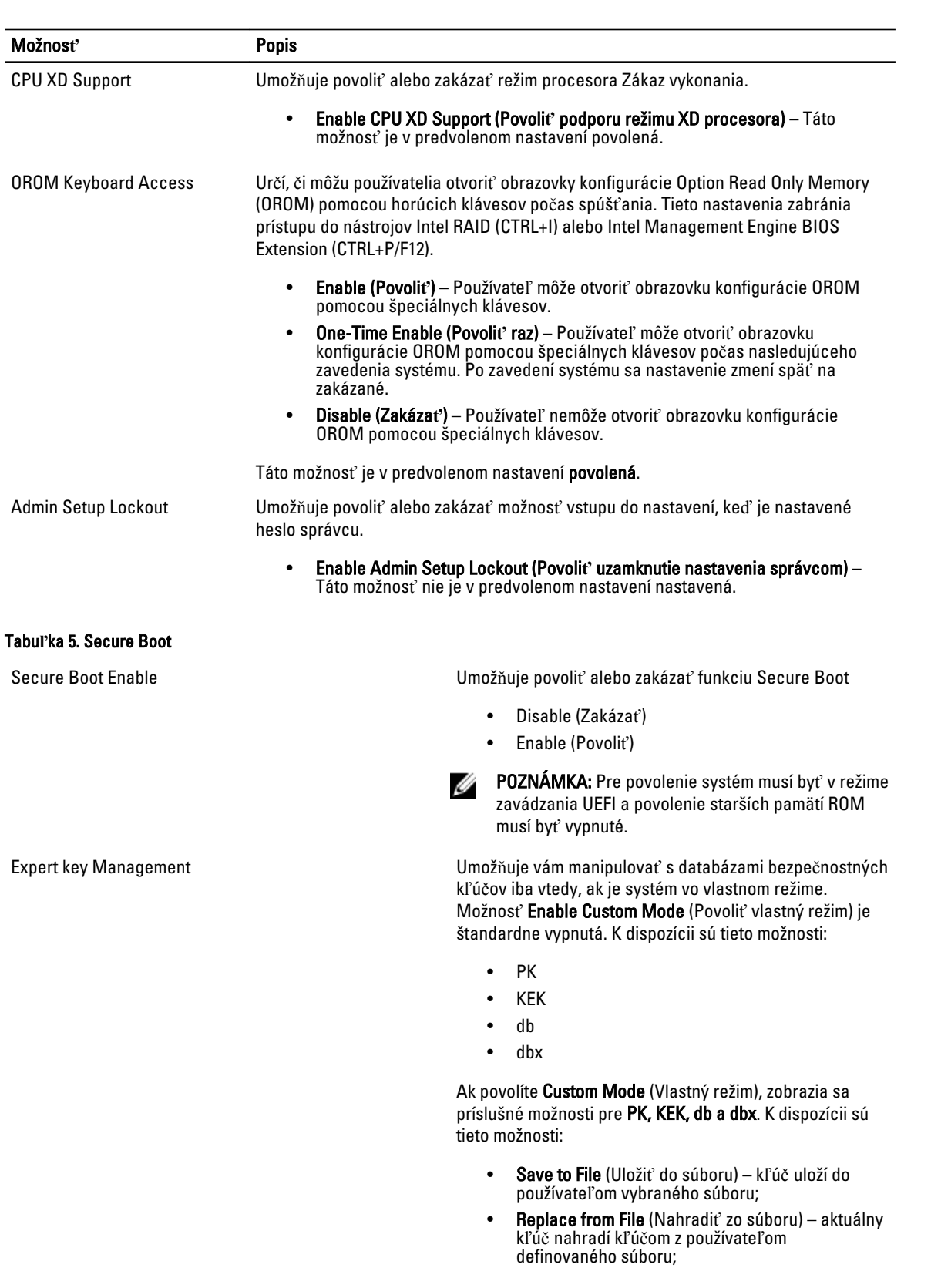

- Append from File (Pripojiť zo súboru) do aktuálnej databázy pridá kľúč z používateľom definovaného súboru;
- Delete (Vymazať) vymaže vybraný kľúč;
- Reset All Keys (Obnoviť všetky kľúče) všetky kľúče sa obnovia na predvolené nastavenie;
- Delete All Keys (Vymazať všetky kľúče) vymažú sa všetky kľúče.

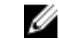

POZNÁMKA: Ak vlastný režim vypnete, všetky vykonané zmeny sa zrušia a kľúče sa obnovia na predvolené nastavenia.

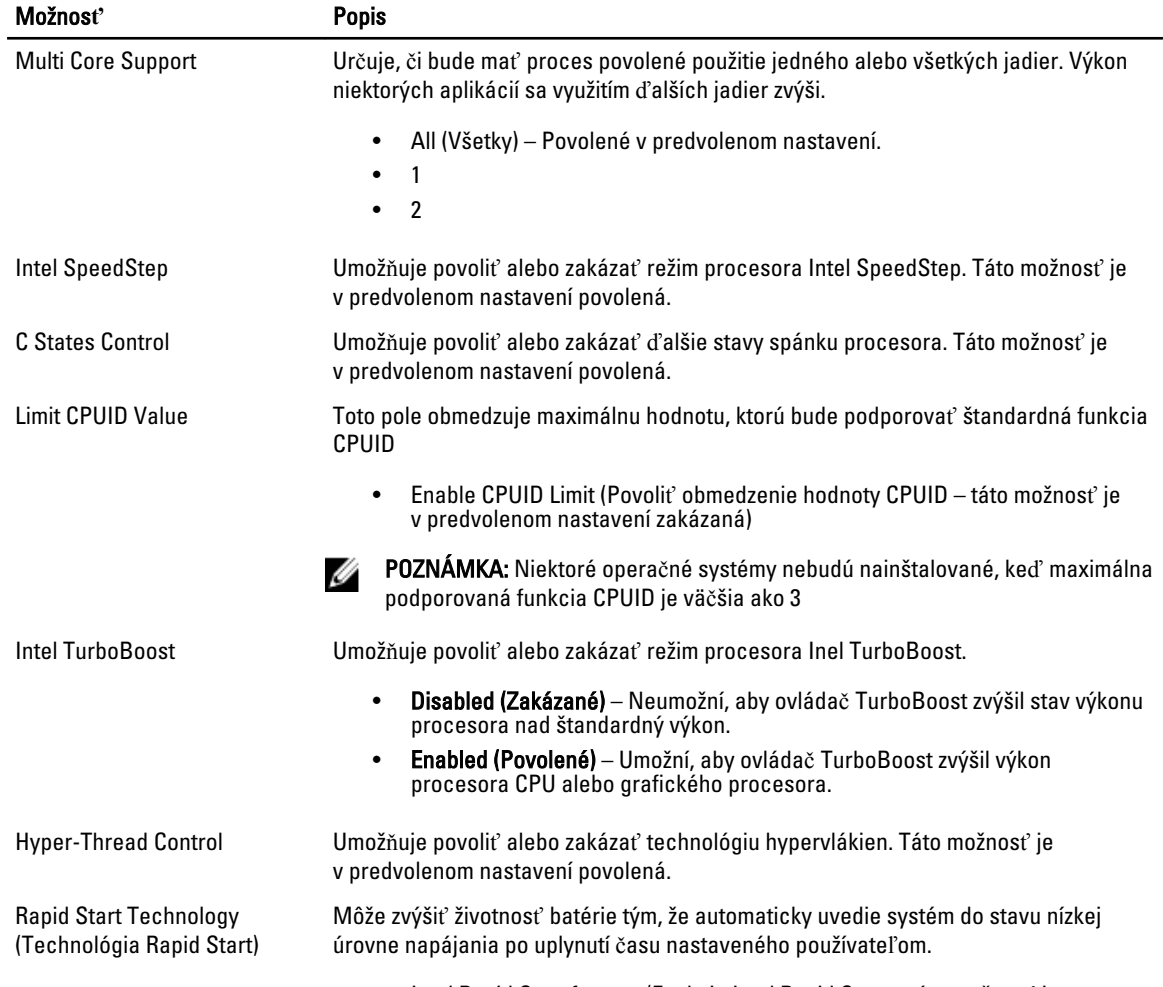

• Intel Rapid Start feature (Funkcia Intel Rapid Start – táto možnosť je v predvolenom nastavení zakázaná)

#### Tabu**ľ**ka 6. Performance (Výkon)

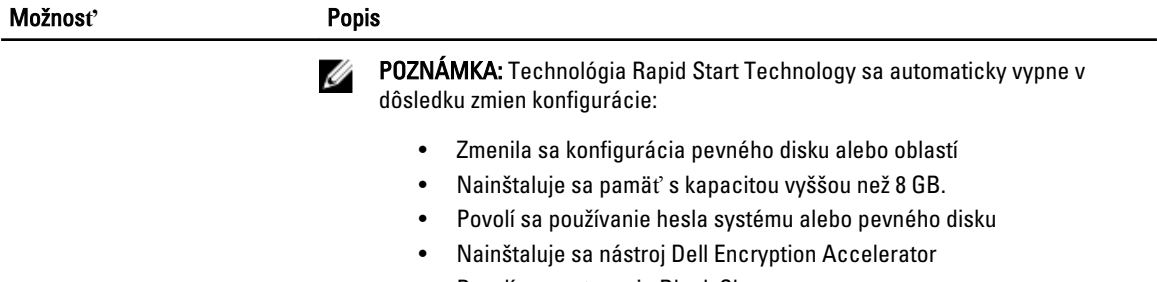

• Povolí sa nastavenie Block Sleep

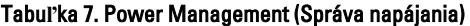

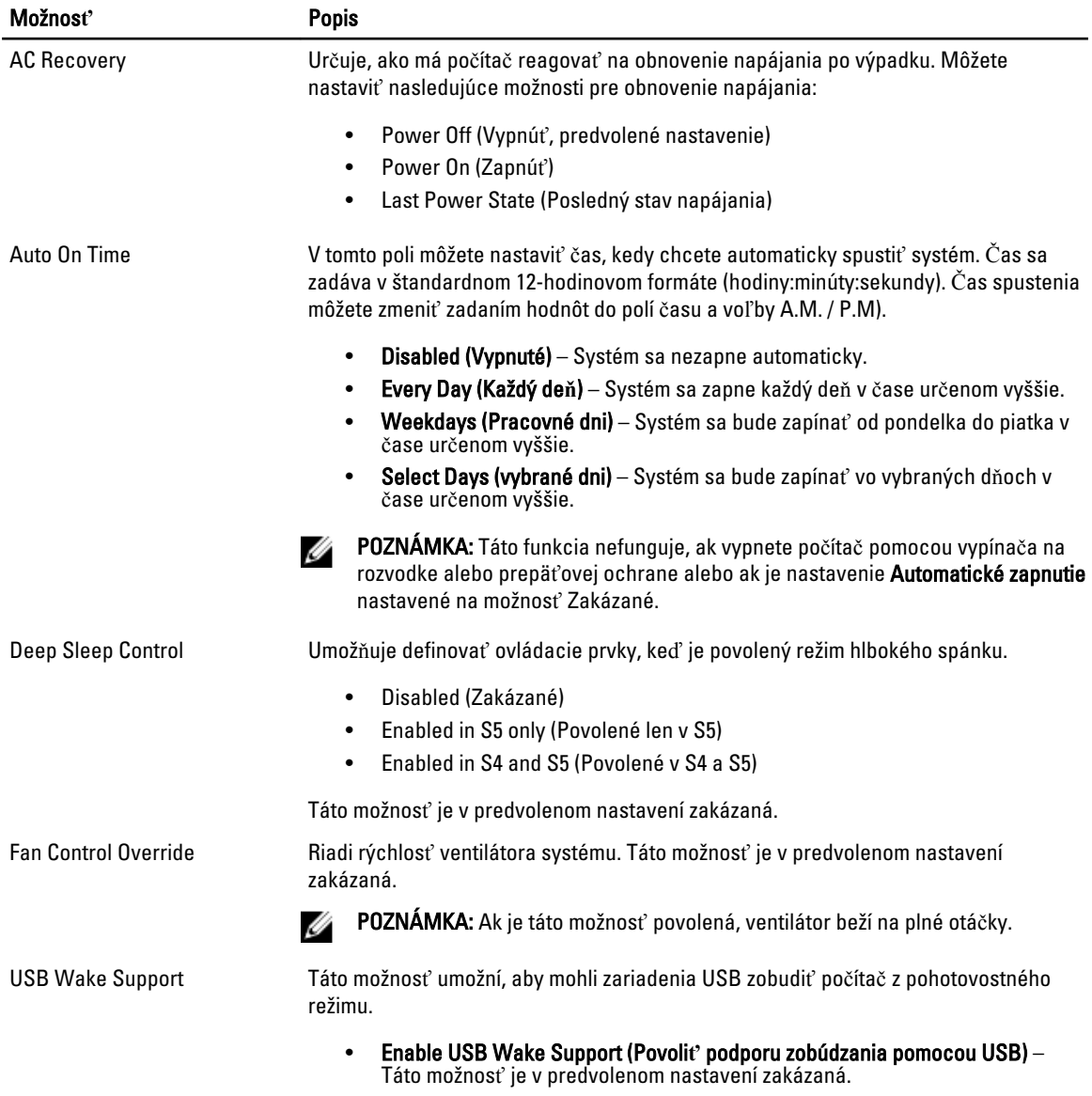

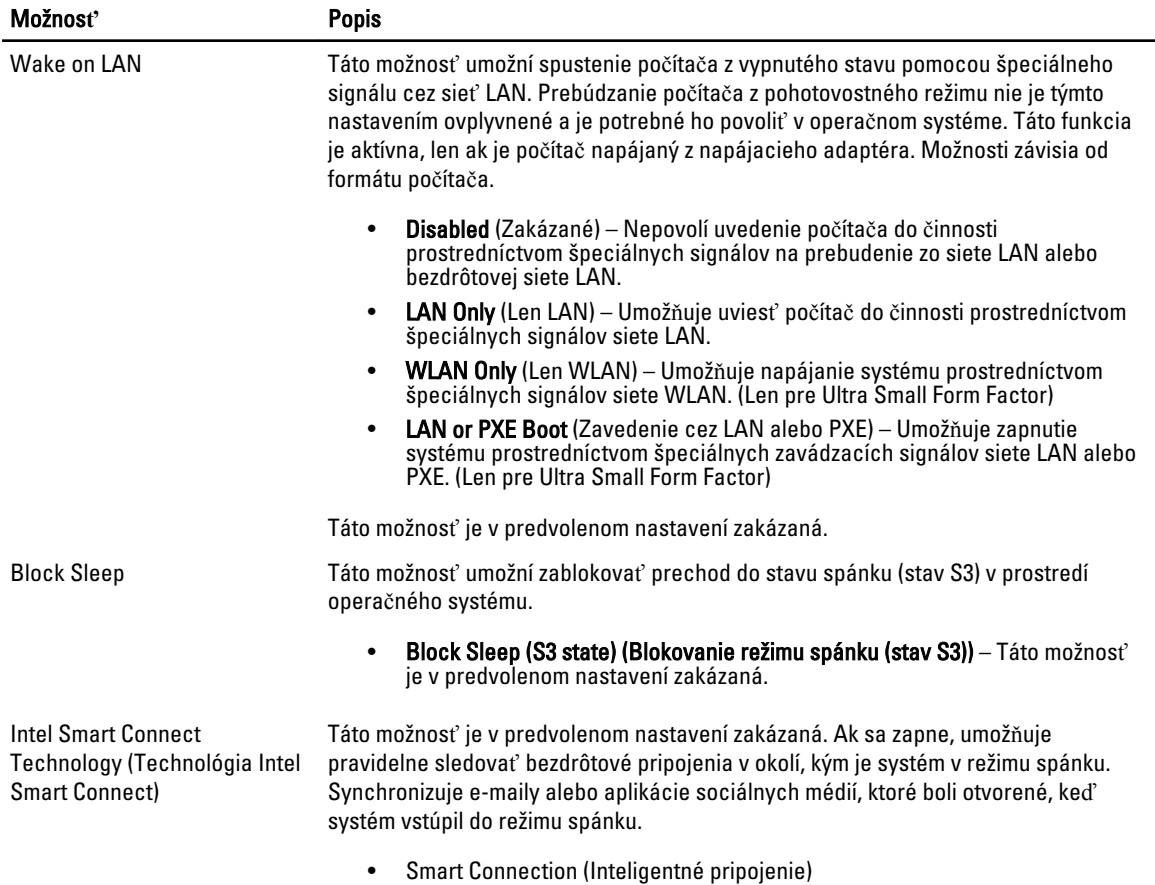

#### Tabu**ľ**ka 8. POST Behavior (Správanie režimu POST)

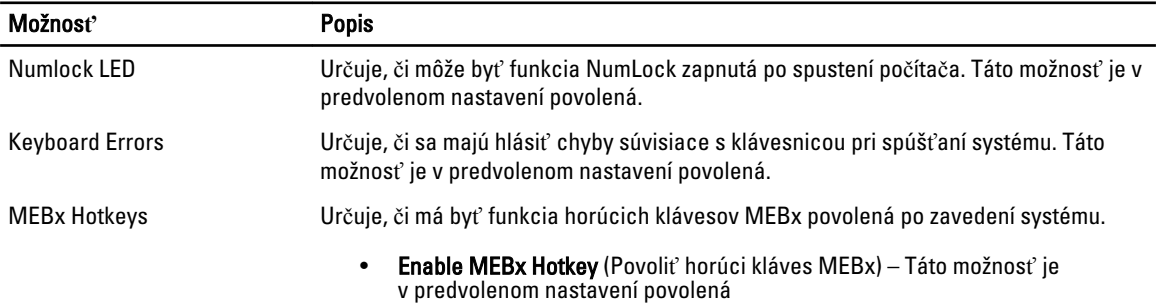

#### Tabu**ľ**ka 9. Virtualization Support (Podpora technológie Virtualization)

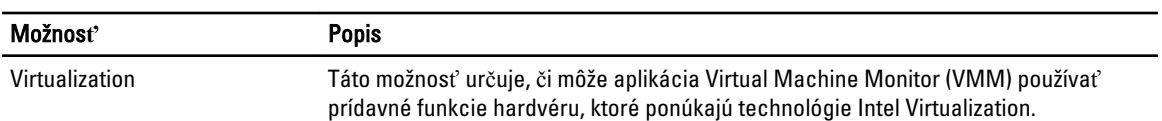

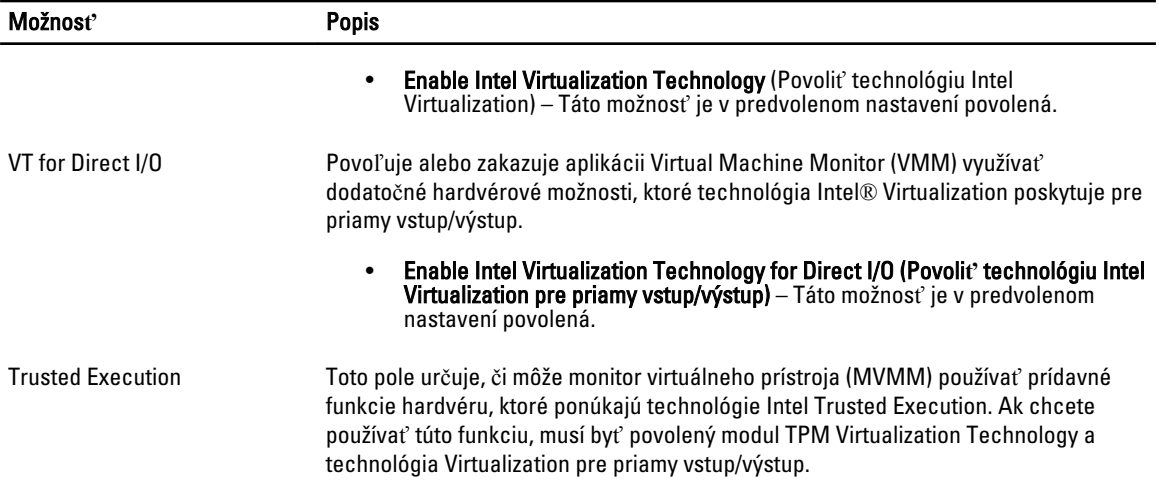

#### • Trusted Execution – Táto možnosť je v predvolenom nastavení zakázaná.

#### Tabu**ľ**ka 10. Maintenance (Údržba)

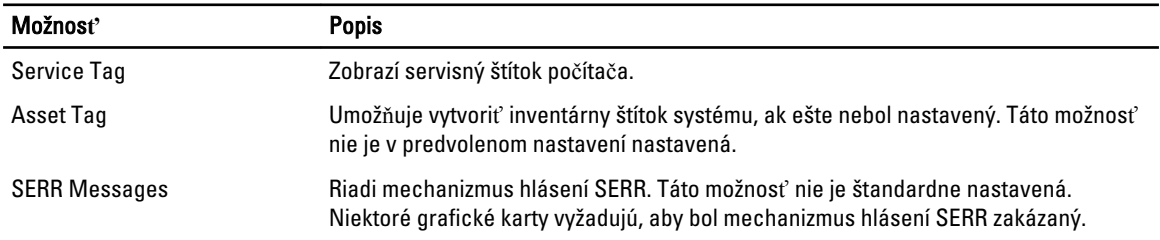

#### Tabu**ľ**ka 11. Cloud Desktop

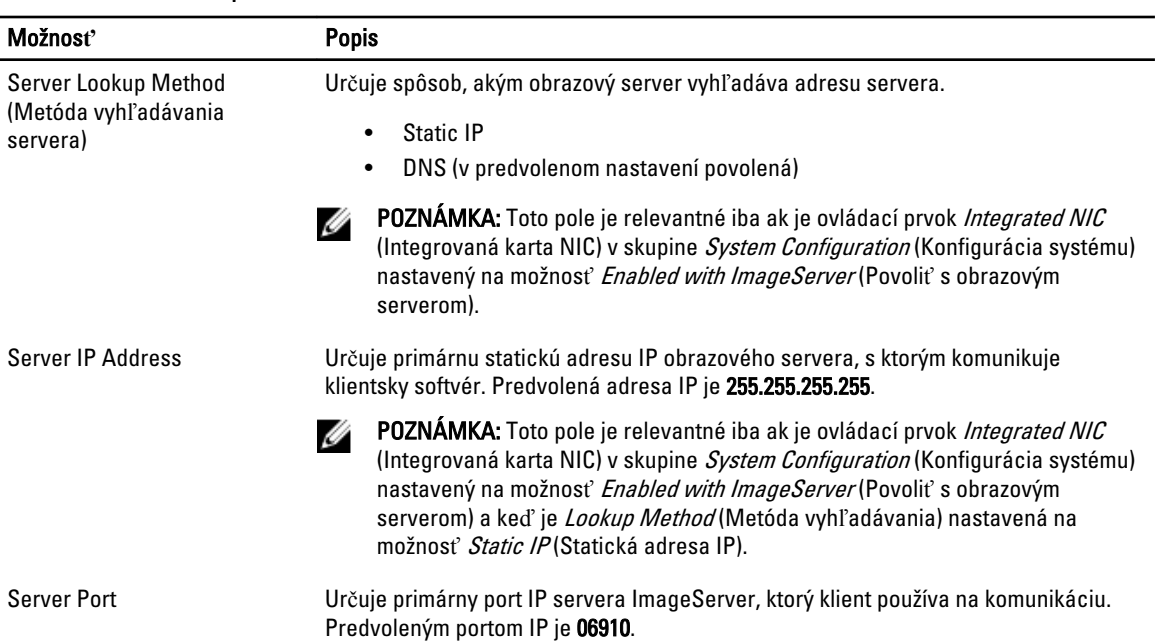

| Možnosť                      | <b>Popis</b>                                                                                                    |  |
|------------------------------|----------------------------------------------------------------------------------------------------|--|
|                              | POZNÁMKA: Toto pole je relevantné iba ak je ovládací prvok Integrated NIC<br>Ø<br>(Integrovaná karta NIC) v skupine System Configuration (Konfigurácia systému)<br>nastavený na možnosť Enabled with ImageServer(Povoliť s obrazovým<br>serverom).                                                                                |  |
| <b>Client Address Method</b> | Určuje spôsob, akým klient získava adresu IP.                                                                                                    |  |
|                              | Static IP<br>DHCP (v predvolenom nastavení povolená)                                                                                                    |  |
|                              | POZNÁMKA: Toto pole je relevantné iba ak je ovládací prvok Integrated NIC<br>Ø<br>(Integrovaná karta NIC) v skupine System Configuration (Konfigurácia systému)<br>nastavený na možnosť Enabled with ImageServer(Povoliť s obrazovým<br>serverom).                                                                                |  |
| <b>Client IP Address</b>     | Určuje statickú adresu IP klienta. Predvolená adresa IP je 255.255.255.255.                                                                                                    |  |
|                              | POZNÁMKA: Toto pole je relevantné iba ak je ovládací prvok Integrated NIC<br>Ø<br>(Integrovaná karta NIC) v skupine System Configuration (Konfigurácia systému)<br>na možnosť Enabled with ImageServer(Povoliť s obrazovým serverom) a keď je<br>Client DHCP (DHCP klienta) nastavená na možnosť Static IP (Statická adresa IP).  |  |
| <b>Client SubnetMask</b>     | Určuje masku podsiete klienta. Predvolené nastavenie je 255.255.255.255.                                                                                                    |  |
|                              | POZNÁMKA: Toto pole je relevantné iba ak je ovládací prvok Integrated NIC<br>Ø<br>(Integrovaná karta NIC) v skupine System Configuration (Konfigurácia systému)<br>na možnosť Enabled with ImageServer (Povoliť s obrazovým serverom) a keď je<br>Client DHCP (DHCP klienta) nastavená na možnosť Static IP (Statická adresa IP). |  |
| <b>Client Gateway</b>        | Určuje adresu IP brány klienta. Predvolené nastavenie je 255.255.255.255.                                                                                                    |  |
|                              | POZNÁMKA: Toto pole je relevantné iba ak je ovládací prvok Integrated NIC<br>Ø<br>(Integrovaná karta NIC) v skupine System Configuration (Konfigurácia systému)<br>na možnosť Enabled with ImageServer(Povoliť s obrazovým serverom) a keď je<br>Client DHCP (DHCP klienta) nastavená na možnosť Static IP (Statická adresa IP).  |  |
| Advanced (Rozšírené)         | Pre špeciálne ladenie určuje                                                                                                    |  |
|                              | Verbose Mode (Podrobný režim - táto možnosť je v predvolenom nastavení<br>zakázaná)                                                                                                    |  |
|                              | POZNÁMKA: Táto možnosť je relevantná iba ak je ovládací prvok integrovanej<br>karty NIC v skupine System Configuration (Konfigurácia systému) nastavený na<br>možnosť Cloud Desktop.                                                                                                    |  |

Tabu**ľ**ka 12. System Logs (Systémové záznamy)

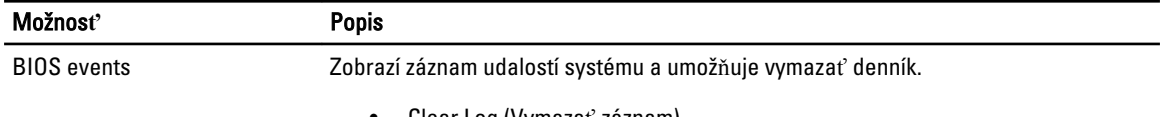

• Clear Log (Vymazať záznam)

### <span id="page-43-0"></span>Aktualizácia systému BIOS

Odporúča sa aktualizovať BIOS (nastavenie systému) v prípade výmeny systémovej dosky alebo ak je k dispozícii aktualizácia. Pre laptopy sa uistite, že batéria počítača je úplne nabitá a pripojená k elektrickej zásuvke

- 1. Reštartujte počítač.
- 2. Chod'te na stránku dell.com/support.
- 3. Ak máte servisný štítok alebo kód expresného servisu svojho počítača:

POZNÁMKA: Ak chcete nájsť svoj servisný štítok, kliknite na možnosť Where is my Service Tag? (Kde náidem svoj servisný štítok?)

POZNÁMKA: Ak nemôžete nájsť svoj servisný štítok, kliknite na možnosť Detect Service Tag (Zistiť servisný štítok). Postupujte podľa pokynov na obrazovke.

- 4. Zadajte Service Tag (Servisný štítok) alebo Express Service Code (Kód expresného servisu) a kliknite na tlačidlo Submit (Odoslať).
- 5. Ak nemôžete nájsť svoj servisný štítok, kliknite na kategóriu produktu svojho počítača.
- 6. Vyberte zo zoznamu Product Type (Typ produktu).
- 7. Vyberte model svojho počítača a objaví sa stránka Product Support (Podpora produktu) vášho počítača.
- 8. Kliknite na položku Drivers & Downloads (Ovládače a prevzatia).
- 9. Na obrazovke Ovládače a prevzatia v rozbaľovacom zozname Operating System (Operačný systém) vyberte možnosť BIOS.
- 10. Nájdite najnovší súbor BIOS a kliknite na tlačidlo Download File (Prevziať súbor).
- 11. V okne Please select your download method below (Vyberte spôsob preberania nižšie) vyberte želaný spôsob preberania a kliknite na tlačidlo Download File (Prevziať súbor). Zobrazí sa okno File Download (Prevziať súbor).
- 12. Kliknutím na možnosť Save (Uložiť) uložte súbor do svojho počítača.
- 13. Kliknutím na možnosť Run (Spustiť) nainštalujte aktualizované nastavenia do svojho počítača. Postupujte podľa pokynov na obrazovke.

#### Nastavenia prepojky

Ak chcete zmeniť nastavenie prepojky, stiahnite konektor z príslušných kolíkov a pozorne ho nasaďte na kolíky uvedené na systémovej doske. Nasledujúca tabuľka uvádza nastavenia prepojok na systémovej doske. .<br>م<del>ن</del>جمة 14. 19. ما<sup>ل</sup>ات

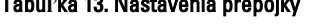

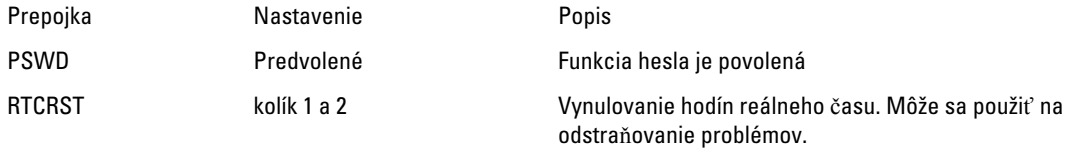

#### Systémové heslo a heslo pre nastavenie

Môžete vytvoriť systémové heslo a heslo pre nastavenie pre zabezpečenie vášho počítača.

#### <span id="page-44-0"></span>Typ hesla Popis

Systémové heslo Heslo, ktoré musíte zadať pre prihlásenie sa do systému.

Heslo pre nastavenie Heslo, ktoré musíte zadať pre vstup a zmeny nastavení systému BIOS vášho počítača.

#### VAROVANIE: Funkcie hesla poskytujú základnú úrove**ň** zabezpe**č**enia údajov vo vašom po**č**íta**č**i.

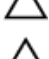

VAROVANIE: Ak váš po**č**íta**č** nie je uzamknutý a nie je pod doh**ľ**adom, ktoko**ľ**vek môže získa**ť** prístup k údajom uloženým v **ň**om.

**ZZIPOZNÁMKA:** Funkcie systémové heslo a heslo pre nastavenie sú vypnuté v čase dodávky vášho počítača.

#### Nastavenie systémového hesla a hesla pre nastavenie

Môžete určiť nové System Password (Systémové heslo) a/alebo Setup Password (Heslo pre nastavenie) alebo zmeniť existujúce System Password (Systémové heslo) a/alebo Setup Password (Heslo pre nastavenie) iba ak má nastavenie Password Status (Stav hesla) hodnotu Unlocked (Odomknuté). Ak je stav hesla Locked (Zamknuté), nemôžete zmeniť systémové heslo.

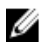

POZNÁMKA: Ak je prepojka hesla vyradená, existujúce systémové heslo a heslo pre nastavenie sa vymažú a pri prihlasovaní sa k počítaču nemusíte zadať systémové heslo.

Ak chcete spustiť nástroj na nastavenie systému, stlačte kláves <F2> ihneď po zapnutí alebo reštartovaní systému.

- 1. Na obrazovke System BIOS (Systém BIOS) alebo System Setup (Nastavenie systému) vyberte System Security (Zabezpečenie systému) a stlačte kláves <Enter>. Zobrazí sa okno System Security (Zabezpečenie systému).
- 2. Na obrazovke System Security (Zabezpečenie systému) skontrolujte, či je Password Status (Stav hesla) nastavené na Unlocked (Odomknuté).
- 3. Zvoľte System Password (Systémové heslo), zadajte systémové heslo a stlačte tlačidlo <Enter> alebo <Tab>. Pri priraďovaní systémového hesla dodržujte nasledujúce pravidlá:
	- Heslo môže obsahovať maximálne 32 znakov.
	- Heslo môže obsahovať čísla 0 9.
	- Platné sú len malé písmená, veľké písmená nie sú povolené.
	- Iba nasledujúce špeciálne znaky sú povolené: medzera, ("), (+), (,), (-), (.), (/), (;), ([), (\), (]), (`).

Na požiadanie zadajte systémové heslo znova.

- 4. Zadajte systémové heslo tak, ako ste to zadali predtým, a kliknite na tlačidlo OK.
- 5. Zvoľte Setup Password (Heslo pre nastavenie), zadajte svoje systémové heslo a stlačte tlačidlo <Enter> alebo  $<$ Tab $>$ .

Zobrazí sa okno s výzvou, aby ste zadali heslo pre nastavenie znova.

- 6. Zadajte heslo pre nastavenie tak, ako ste to zadali predtým, a kliknite na tlačidlo OK.
- 7. Stlačte <Esc>, správa vás upozorní, aby ste uložili zmeny.
- 8. Stlačením klávesu <Y> uložte zmeny. Počítač sa reštartuje.

#### <span id="page-45-0"></span>Vymazanie alebo zmena existujúceho systémového hesla a/alebo hesla pre nastavenie

Uistite sa, že Password Status (Stav hesla) je Unlocked (Odomknuté) (v nástroji System Setup) skôr, než sa pokúsite vymazať alebo zmeniť existujúce systémové heslo a/alebo heslo pre nastavenie. Nemôžete vymazať alebo zmeniť existujúce systémové heslo alebo heslo pre nastavenie, ak je Password Status (Stav hesla) Locked (Zamknuté).

Ak chcete spustiť nástroj System Setup, stlačte kláves <F2> ihneď po zapnutí alebo reštartovaní systému.

1. Na obrazovke System BIOS (Systém BIOS) alebo System Setup (Nastavenie systému) vyberte System Security (Zabezpečenie systému) a stlačte kláves <Enter>.

Zobrazí sa obrazovka System Security (Zabezpečenie systému).

- 2. Na obrazovke System Security (Zabezpečenie systému) skontrolujte, či je Password Status (Stav hesla) nastavené na Unlocked (Odomknuté).
- 3. Zvoľte System Password (Systémové heslo), zmeňte alebo vymažte systémové heslo a stlačte tlačidlo <Enter> alebo <Tab>.
- 4. Zvoľte Setup Password (Heslo pre nastavenie), zmeňte alebo vymažte heslo pre nastavenie a stlačte tlačidlo <Enter> alebo <Tab>.

POZNÁMKA: Ak zmeníte systémové heslo a/alebo heslo pre nastavenie, na výzvu zadajte nové heslo znova. Ak mažete systémové heslo a/alebo heslo pre nastavenie, na výzvu potvrďte mazanie.

- 5. Stlačte <Esc>, správa vás upozorní, aby ste uložili zmeny.
- 6. Stlačením tlačidla <Y> uložte zmeny a ukončite program Nastavenie systému. Počítač sa reštartuje.

#### Zrušenie systémového hesla

Zabezpečovacie funkcie softvéru systému obsahujú systémové heslo a heslo pre nastavenie. Prepojka hesla zruší všetky aktuálne používané heslá.

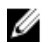

POZNÁMKA: Zrušenie zabudnutého hesla môžete použiť aj nasledujúce kroky.

- 1. Postupujte podľa pokynov uvedených v časti Pred prácou na po*č*íta*č*i.
- 2. Demontujte kryt.
- 3. Nájdite prepojku PSWD na systémovej doske.
- 4. Odstráňte prepojku PSWD zo systémovej dosky.

**22 POZNÁMKA:** Existujúce heslá sa nezrušia (nevymažú), kým sa počítač nereštartuje bez prepojky.

5. Nainštalujte kryt.

POZNÁMKA: Ak pridelíte nové systémové heslo a/alebo heslo pre nastavenie s osadenou prepojkou PSWD, systém pri najbližšom načítavaní systému zruší nové heslá.

- 6. Pripojte svoj počítač k elektrickej zásuvke a zapnite počítač.
- 7. Vypnite počítač a odpojte napájací kábel od elektrickej zásuvky.
- 8. Demontujte kryt.
- 9. Osaďte prepojku PSWD na systémovej doske.
- 10. Nainštalujte kryt.
- 11. Postupujte podľa pokynov uvedených v časti Po ukon*č*ení práce na po*č*íta*č*i.
- 12. Zapnite počítač.

13. Otvorte nastavenia systému a priraďte nové systémové heslo alebo heslo pre nastavenie. Pozri Nastavenie systémového hesla.

# <span id="page-48-0"></span>Diagnostika

Ak zaznamenáte problém s vaším počítačom, pred tým, ako kontaktujete DELL kvôli technickej podpore, spustite diagnostiku ePSA. Cieľom spustenia diagnostiky je otestovať hardvér vášho počítača bez potreby ďalšieho vybavenia a rizika straty údajov. Ak sa vám nepodarí odstrániť problém, personál servisu a podpory môže využiť výsledky diagnostiky, aby vám pomohol pri riešení problému.

#### Diagnostika Vylepšené vyhodnotenie systému pred zavedením (Enhanced Pre-Boot System Assessment – ePSA)

Diagnostika ePSA (známa aj ako diagnostika systému) vykoná kompletnú kontrolu vášho hardvéru. Test ePSA je súčasťou systému BIOS spúšťa ho BIOS interne. Vstavaný diagnostický nástroj systému poskytuje balíček možnosti pre jednotlivé zariadenia alebo skupiny zariadení, ktorý vám umožní:

- Spustiť testy automaticky alebo v interaktívnom režime
- Opakovať testy
- Zobraziť alebo uložiť výsledky testov
- Spustením podrobných testov zaviesť dodatočné testy kvôli získaniu ďalších informácií o zariadeniach, ktoré majú poruchu
- Zobraziť hlásenia o stave, ktoré vás informujú, ak testy prebehli úspešne
- Zobraziť chybové hlásenia, ktoré vás informujú, ak sa počas testov objavili nejaké problémy

VAROVANIE: Diagnostiku systému používajte len na testovanie vášho po**č**íta**č**a. Použitie programu v iných po**č**íta**č**och môže spôsobi**ť** neplatné výsledky alebo chybové hlásenia.

POZNÁMKA: Niektoré testy niektorých zariadení vyžadujú interakciu používateľa. Vždy buďte pri termináli počítača počas behu diagnostických testov.

- 1. Zapnite počítač.
- 2. Keď sa počas zavádzania systému objaví logo Dell, stlačte kláves <F12>.
- 3. Na obrazovke ponuky zavádzania vyberte možnosť Diagnostics (Diagnostika).

Zobrazí sa okno Enhanced Pre-boot System Assessment (Vylepšené vyhodnotenie systému pred zavedením), ktoré zobrazí všetky zariadenia zistené v počítači. Diagnostický nástroj spustí testy pre všetky zistené zariadenia.

- 4. Ak chcete spustiť diagnostický test pre konkrétne zariadenie, stlačte kláves <Esc> a kliknutím na tlačidlo Yes (Áno) zastavte diagnostický test.
- 5. Vyberte zariadenie na ľavej table a kliknite na položku Run Tests (Spustiť testy).
- 6. V prípade problémov sa zobrazia chybové kódy. Poznačte si chybový kód a obráť te sa na Dell.

# <span id="page-50-0"></span>Odstra**ň**ovanie problémov vášho po**č**íta**č**a

Problémy so svojím počítačom môžete odstrániť pomocou indikátorov ako diagnostické svetlá, zvukové kódy a chybové hlásenia počas prevádzky počítača.

#### Diagnostika pomocou kontrolky napájania

Kontrolka LED na spínači napájania je umiestnená na prednej strane skrinky a obsahuje aj dvojfarebnú diagnostickú kontrolku. Diagnostická kontrolka je aktívna a viditeľná iba počas testu POST. Keď sa začne načítavať operačný systém, bude neviditeľná.

Schéma blikania oranžovej kontrolky – Vzor sú 2 alebo 3 zablikania nasledované krátkou pauzou, potom nasleduje x zablikaní až do 7. Opakovaný vzor obsahuje dlhú pauzu v strede. Napríklad 2,3 = 2 oranžové zablikania, krátka pauza, 3 oranžové zablikania nasledované dlhou pauzou, a celé znova.

| Stav oranžovej kontrolky    | Stav bielej kontrolky                                     | <b>Popis</b>                     |  |
|-----------------------------|-----------------------------------------------------------|----------------------------------|--|
| nesvieti                    | nesvieti                                                  | systém je vypnutý                |  |
| nesvieti                    | bliká                                                     | systém je v režime spánku        |  |
| bliká                       | nesvieti                                                  | porucha napájacej jednotky (PSU) |  |
| pripravené                  | nesvieti                                                  | PSU funguje ale neposkytuje kód  |  |
| nesvieti                    | pripravené                                                | systém je zapnutý                |  |
| Stav oranžovej<br>kontrolky | <b>Popis</b>                                              |                                  |  |
| 2,1                         | chyba systémovej dosky                                    |                                  |  |
| 2,2                         | porucha systémovej dosky, PSU alebo kabeláže PSU          |                                  |  |
| 2,3                         | porucha systémovej dosky, pamäte alebo CPU                |                                  |  |
| 2,4                         | porucha gombíkovej batérie                                |                                  |  |
| 2,5                         | porušený systém BIOS                                      |                                  |  |
| 2,6                         | porucha konfigurácie CPU alebo CPU                        |                                  |  |
| 2,7                         | pamäťové moduly boli zistené, ale došlo k zlyhaniu pamäte |                                  |  |
| 3,1                         | možná porucha periférnej karty alebo systémovej dosky     |                                  |  |
| 3,2                         | možná porucha USB                                         |                                  |  |
| 3,3                         | neboli zistené žiadne pamäťové moduly                     |                                  |  |
| 3,4                         | možná chyba systémovej dosky                              |                                  |  |

Tabu**ľ**ka 14. Diagnostika pomocou kontrolky napájania

<span id="page-51-0"></span>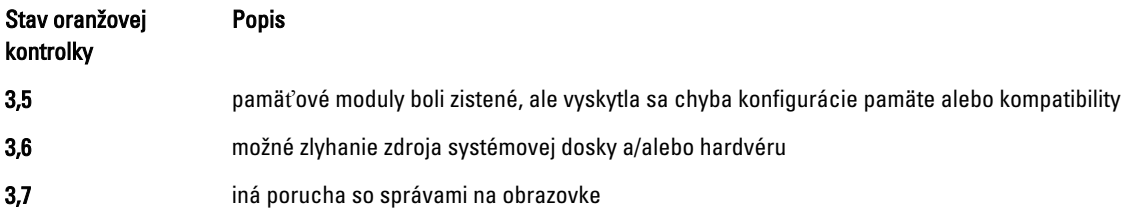

### Zvukový kód

Systém môže vydávať sériu pípnutí počas spúšťania, ak monitor nezobrazuje chyby alebo problémy. Tieto série signálov, nazývané zvukové kódy, identifikujú rôzne problémy. Odstup medzi pípnutiami je 300 ms. Prestávka medzi sériami pípnutí je 3 s, jedno pípnutie trvá 300 ms. Po každom pípnutí a každej sérii pípnutí BIOS zisťuje, či stlačil používateľ tlačidlo napájania. Ak áno, BIOS opustí slučku a vykoná bežný postup vypínania systému.

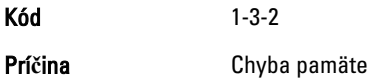

### Chybové hlásenia

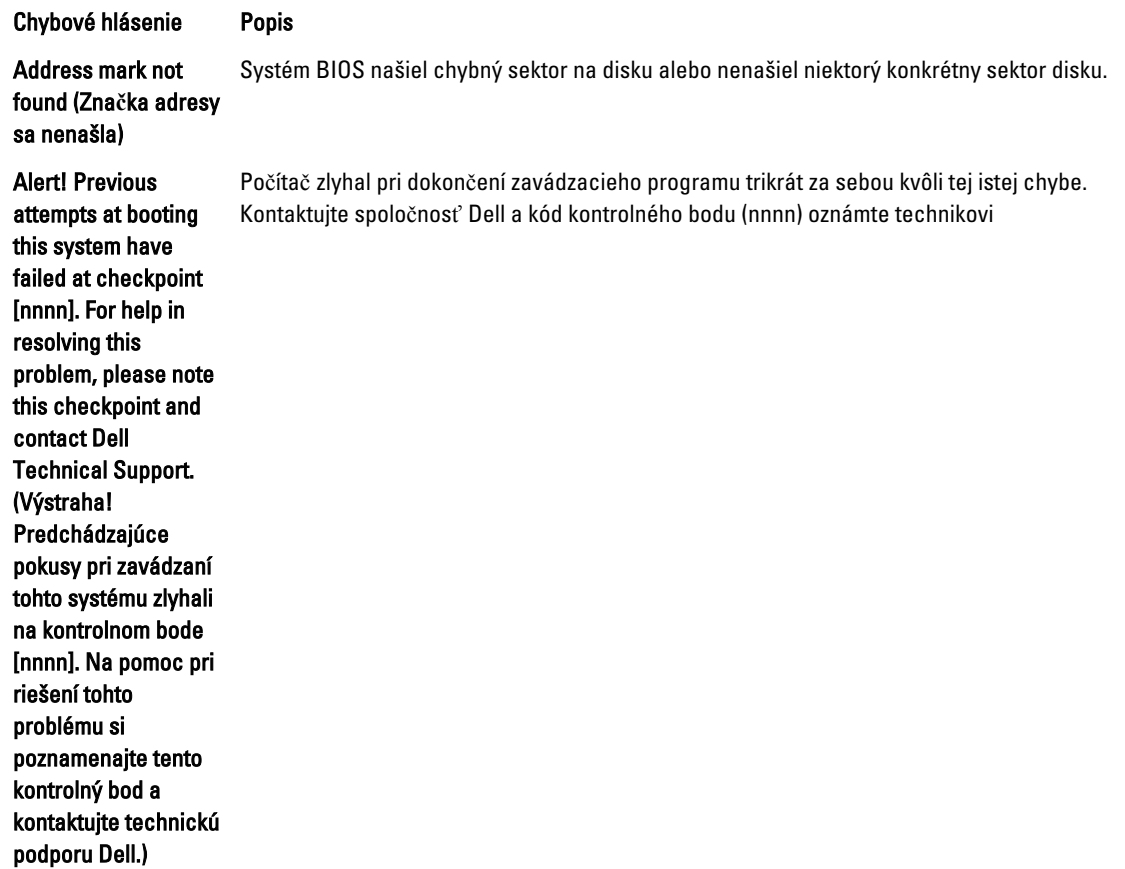

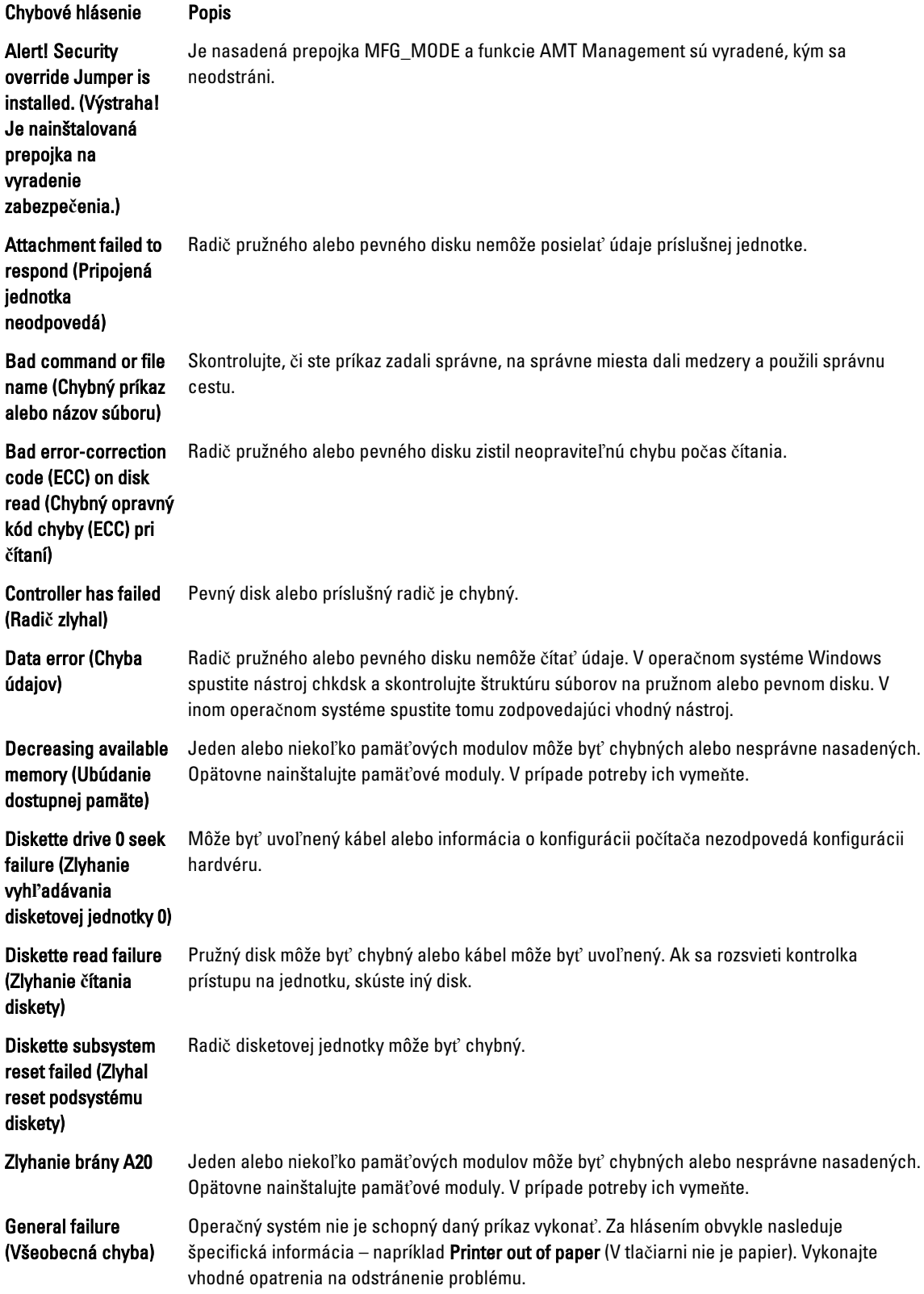

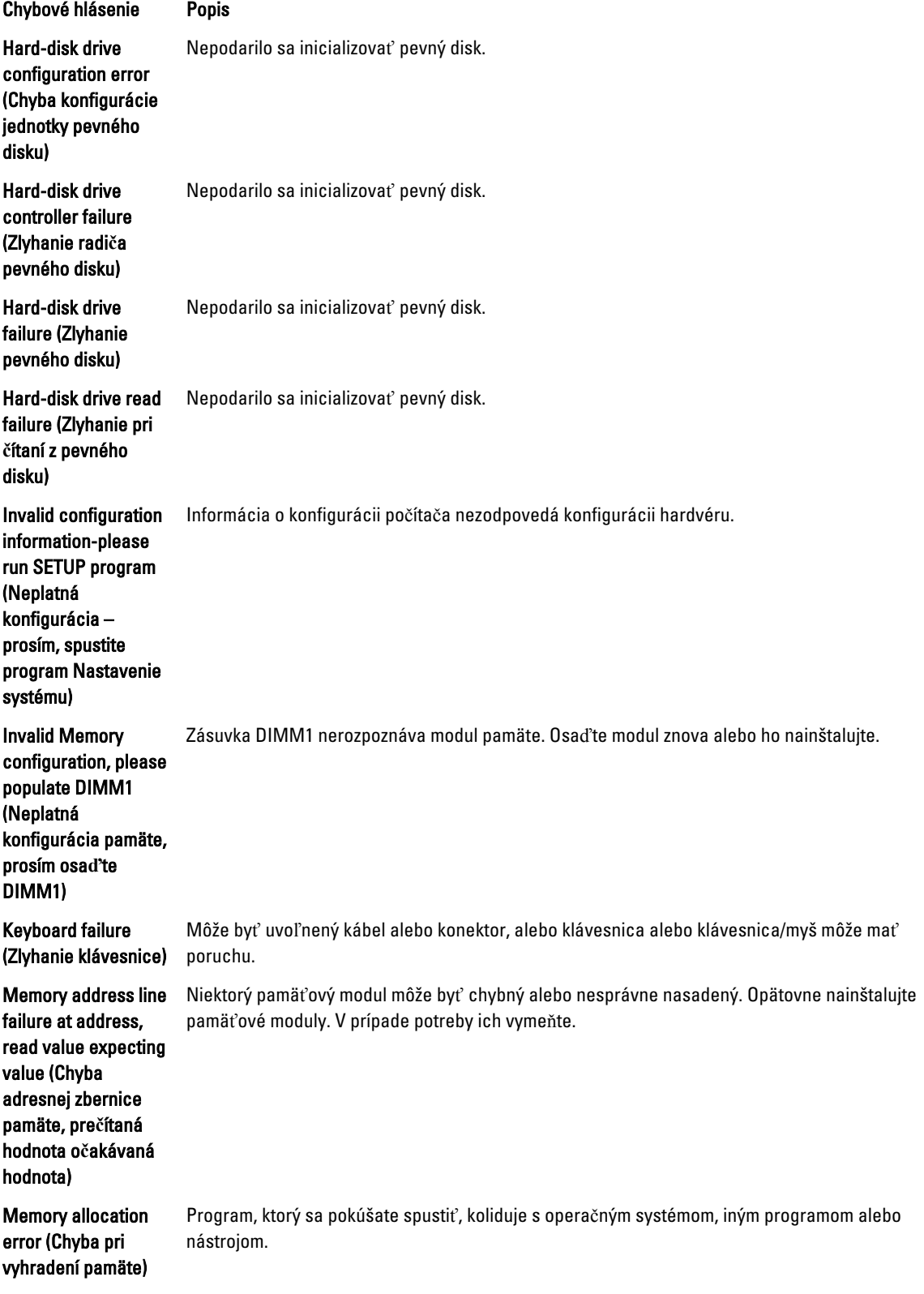

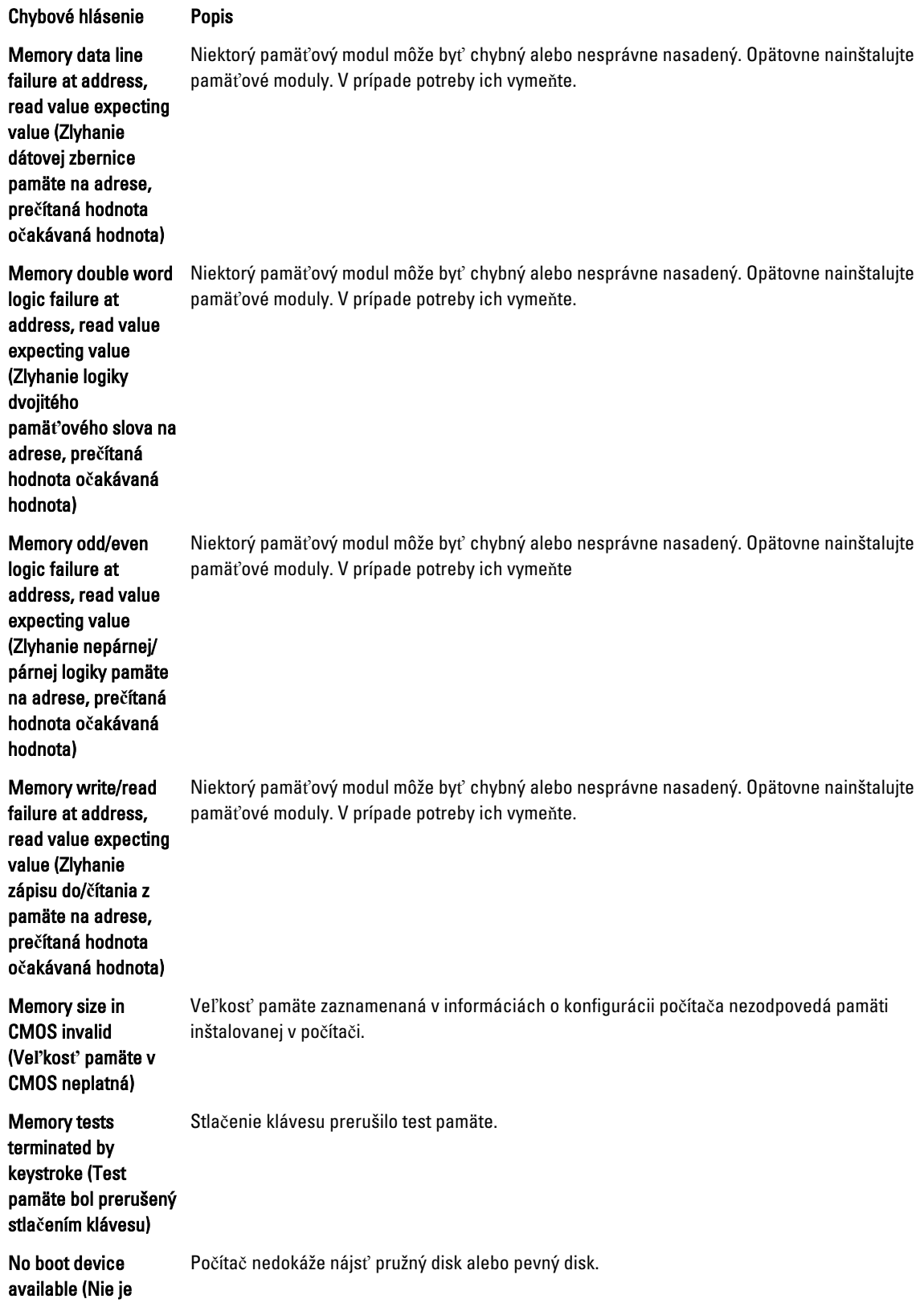

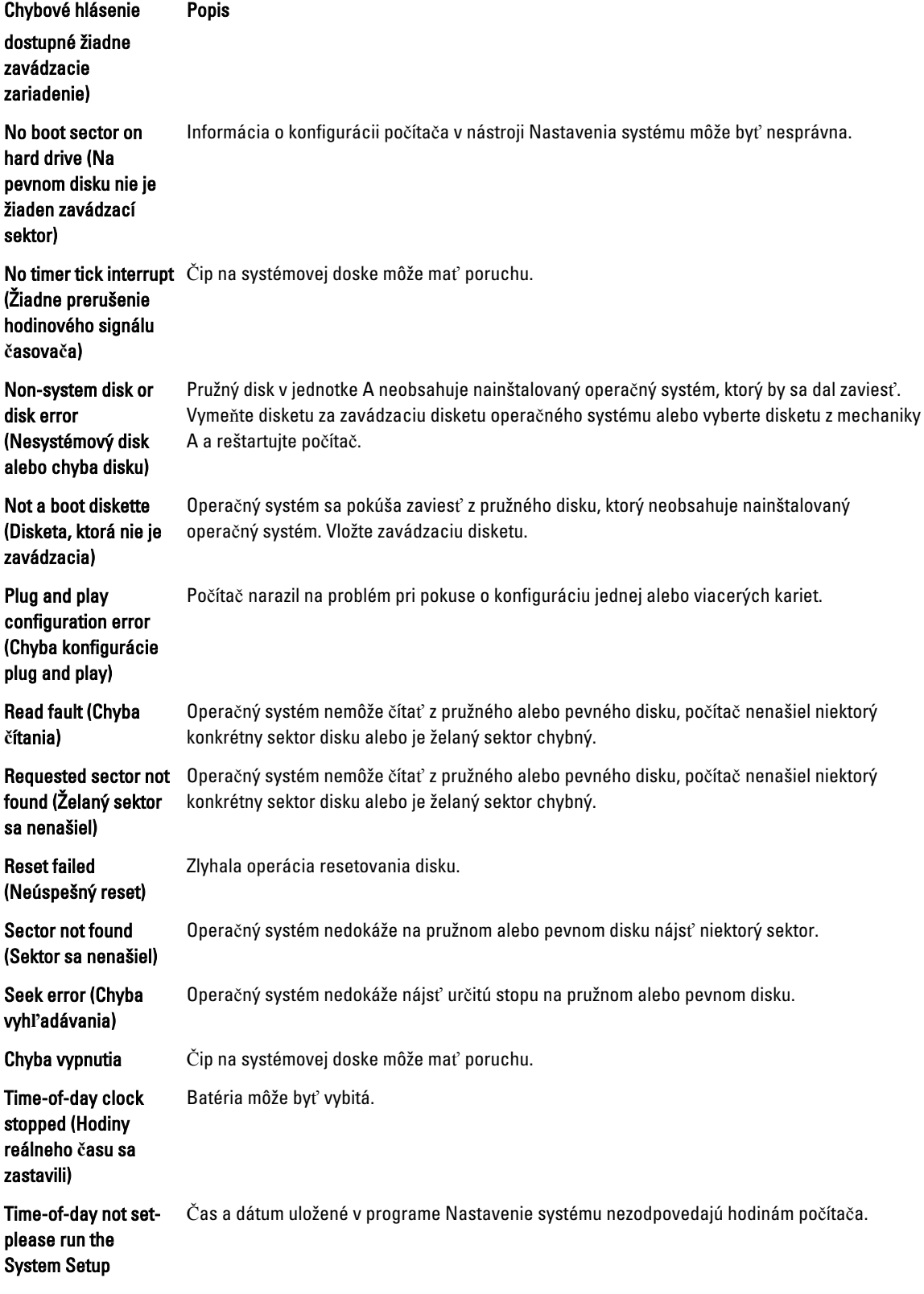

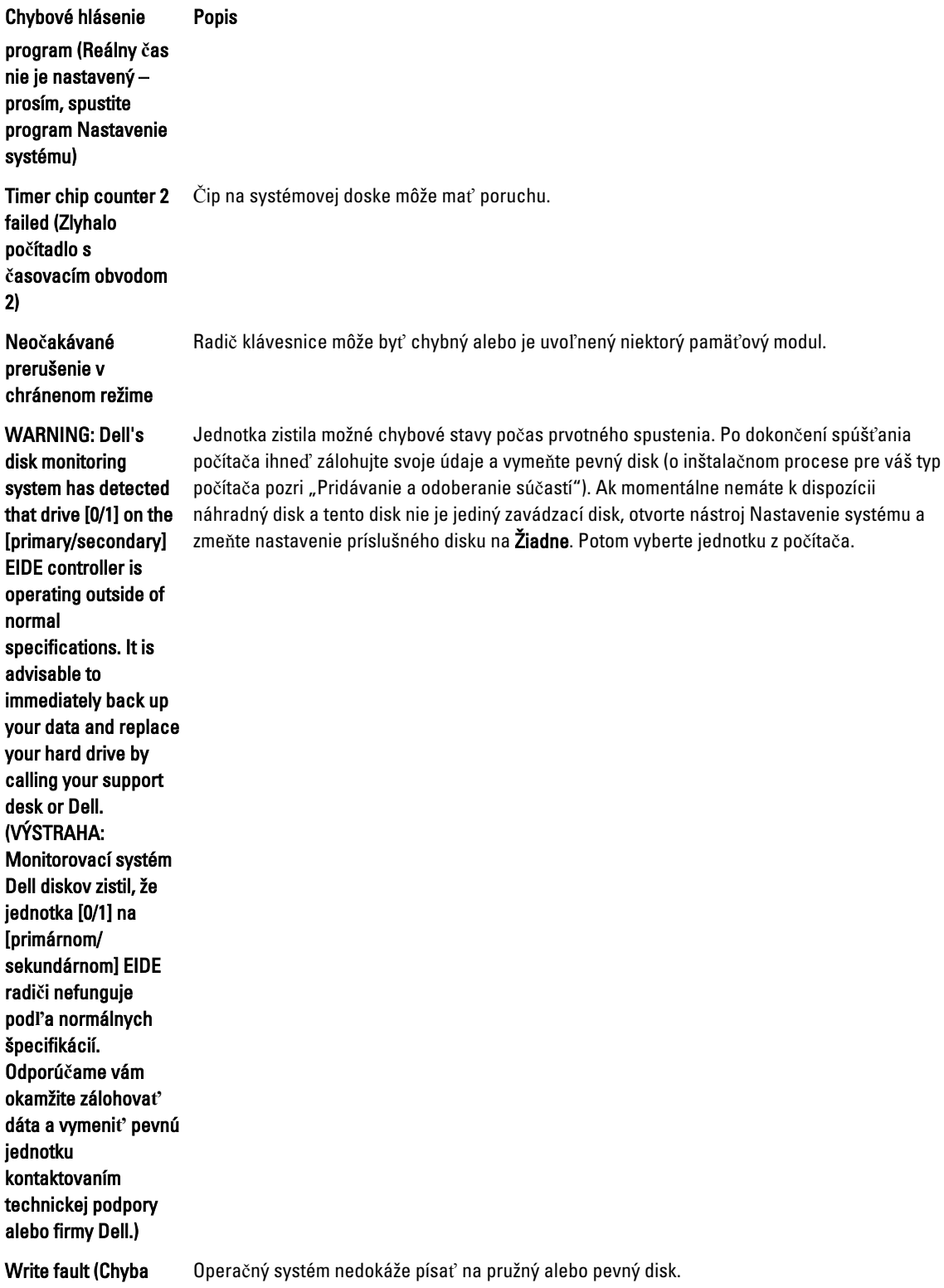

písania)

Chybové hlásenie Popis

Write fault on selected drive (Chyba písania na vybratý Operačný systém nedokáže písať na pružný alebo pevný disk.

disk)

## <span id="page-58-0"></span>Technické údaje

POZNÁMKA: Ponuka sa môže líšiť podľa oblasti. Ak chcete nájsť viac informácií o konfigurácii svojho počítača,

kliknite na tlačidlo Štart (**ikona Štart) → Pomoc a technická podpora**, potom vyberte možnosť zobrazenia informácií o počítači.

#### Tabu**ľ**ka 15. Procesor

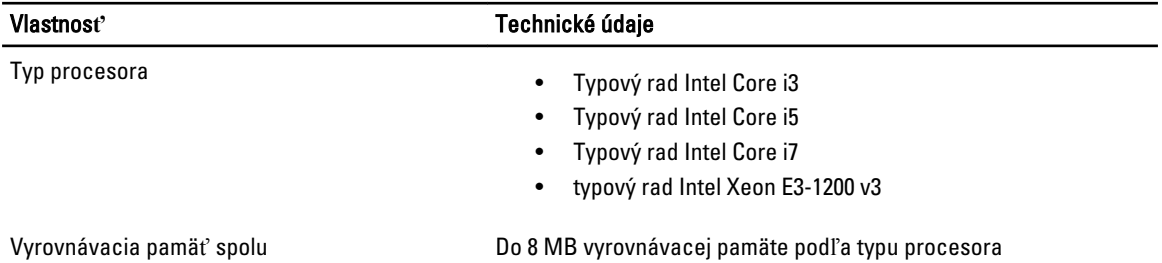

#### Tabu**ľ**ka 16. Pamä**ť**

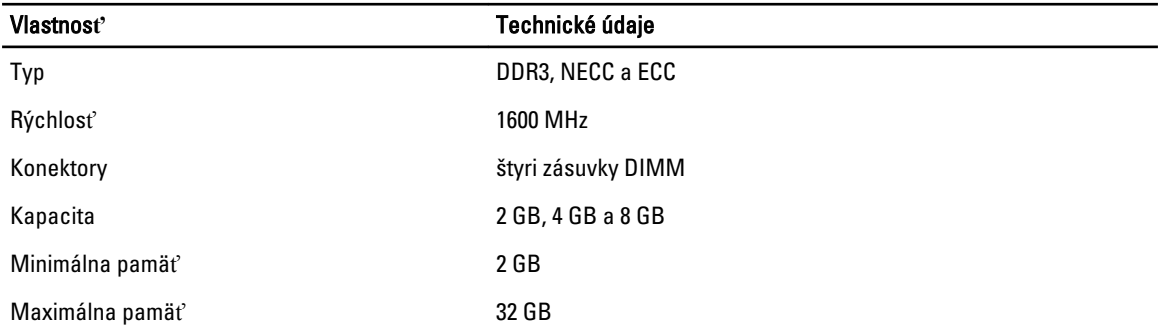

Tabu**ľ**ka 17. Video

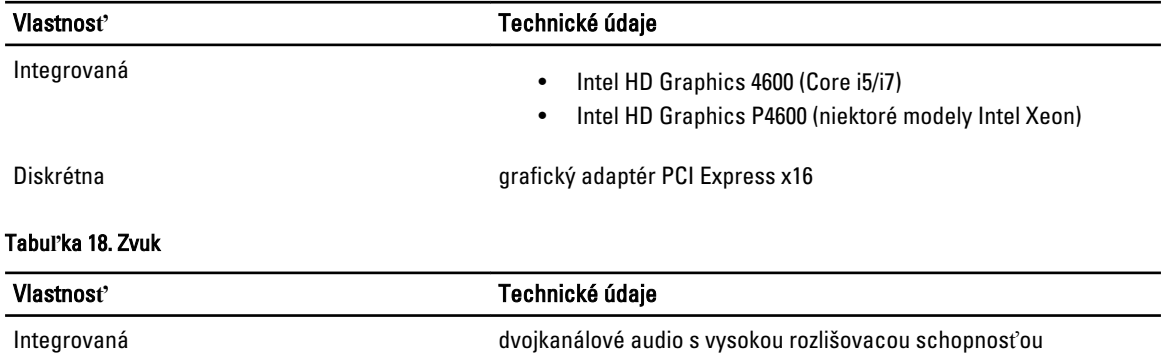

#### Tabu**ľ**ka 19. Sie**ť**

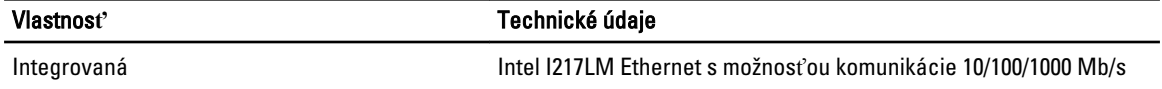

#### Tabu**ľ**ka 20. Informácie o systéme

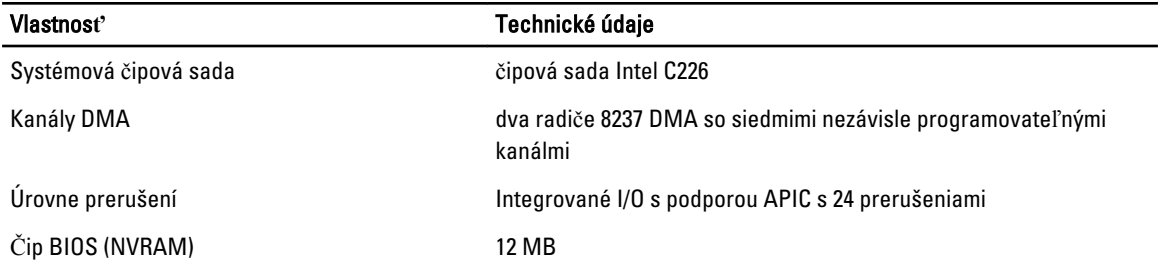

#### Tabu**ľ**ka 21. Rozširujúca zbernica

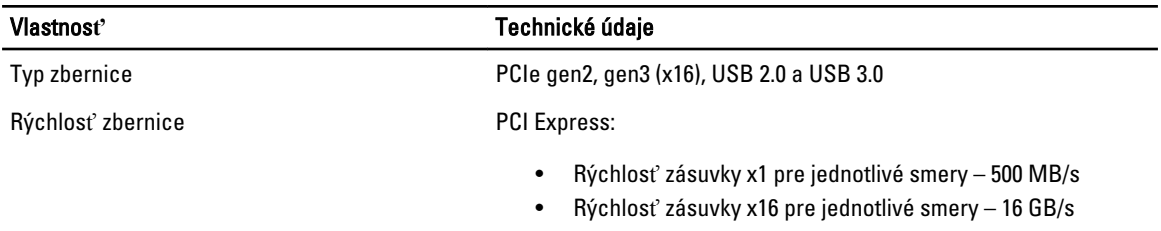

SATA: 1,5 Gb/s, 3,0 Gb/s a 6 Gb/s

#### Tabu**ľ**ka 22. Karty

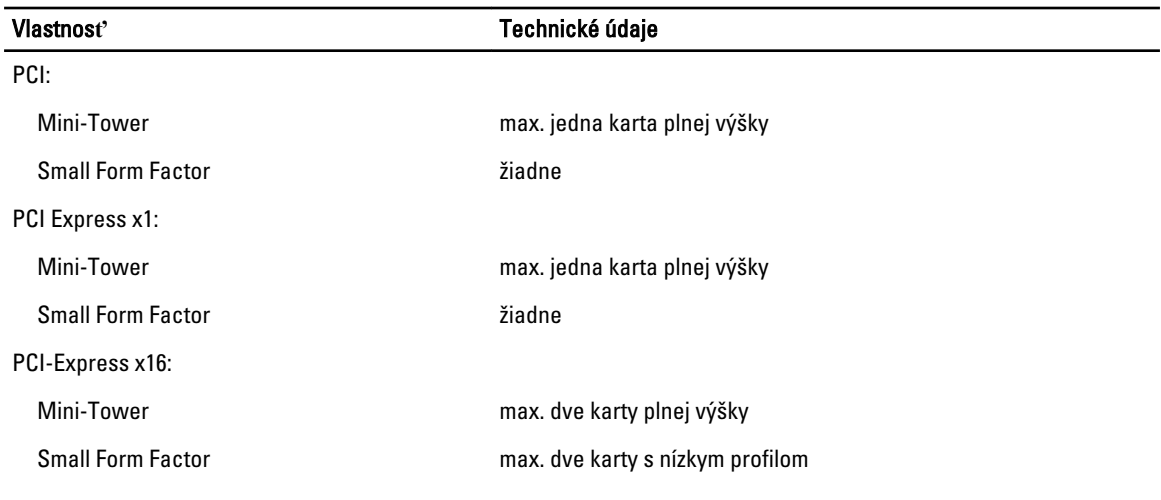

#### Tabu**ľ**ka 23. Diskové jednotky

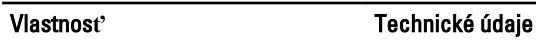

Prístupné externe (šachty pre 5,25" jednotku):

Mini-Tower dve

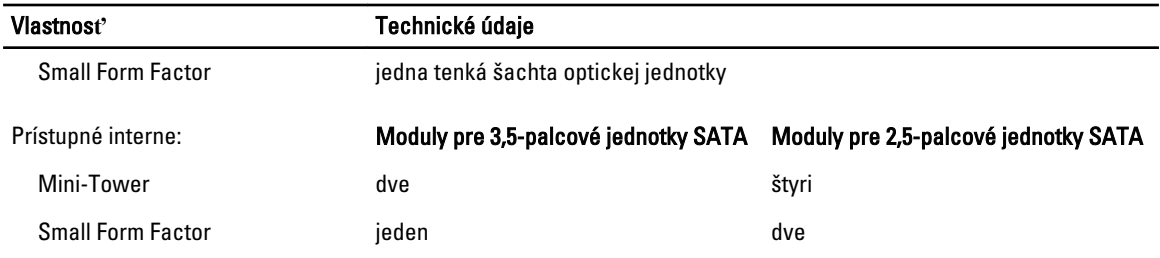

#### Tabu**ľ**ka 24. Externé konektory

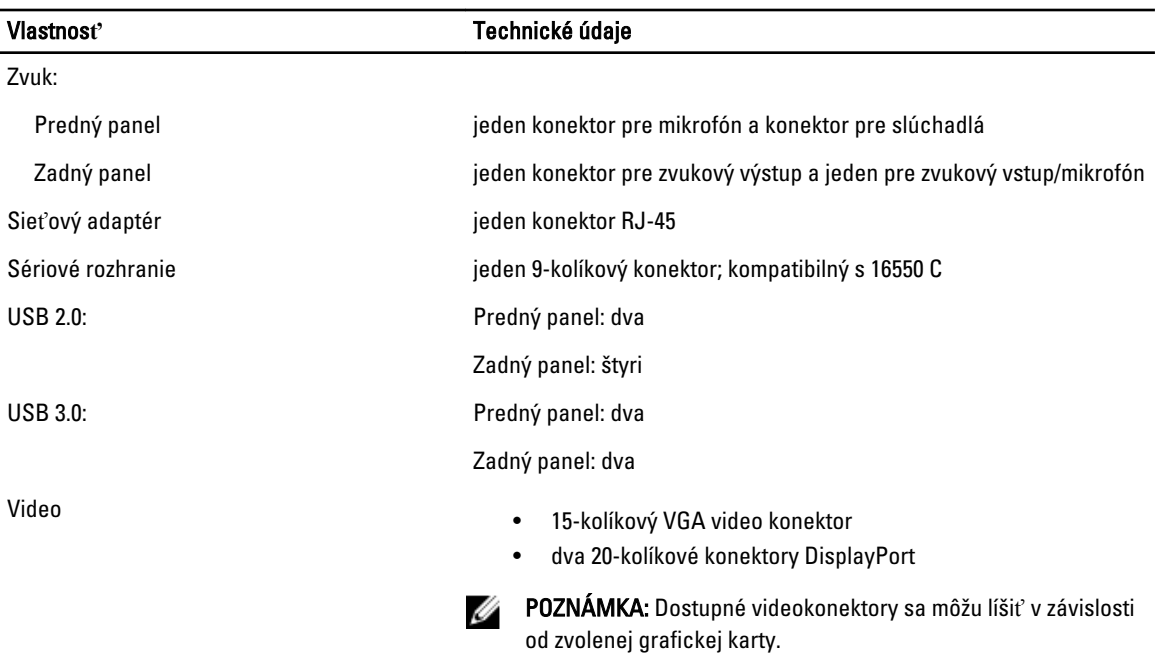

#### Tabu**ľ**ka 25. Interné konektory

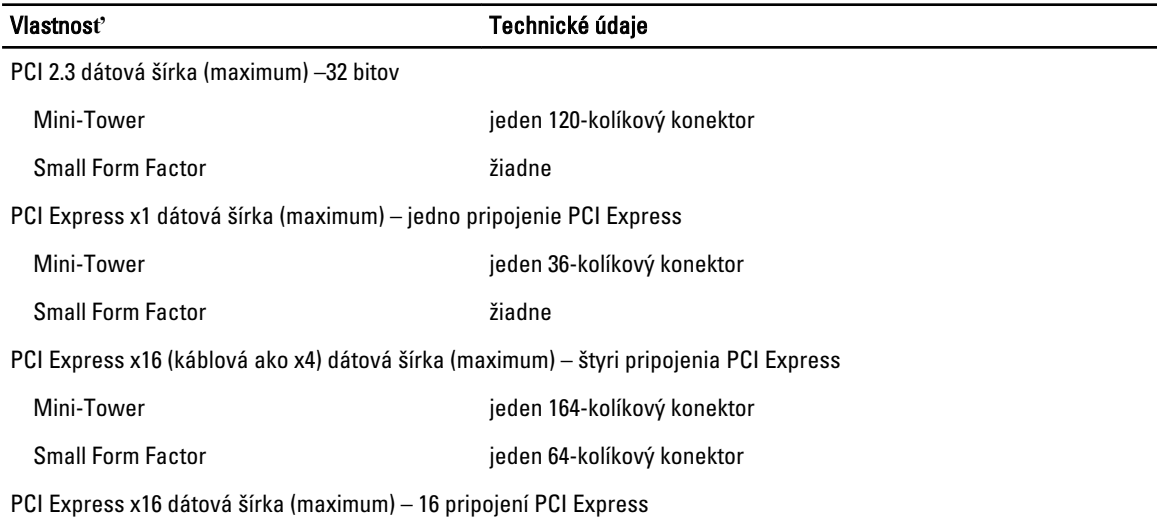

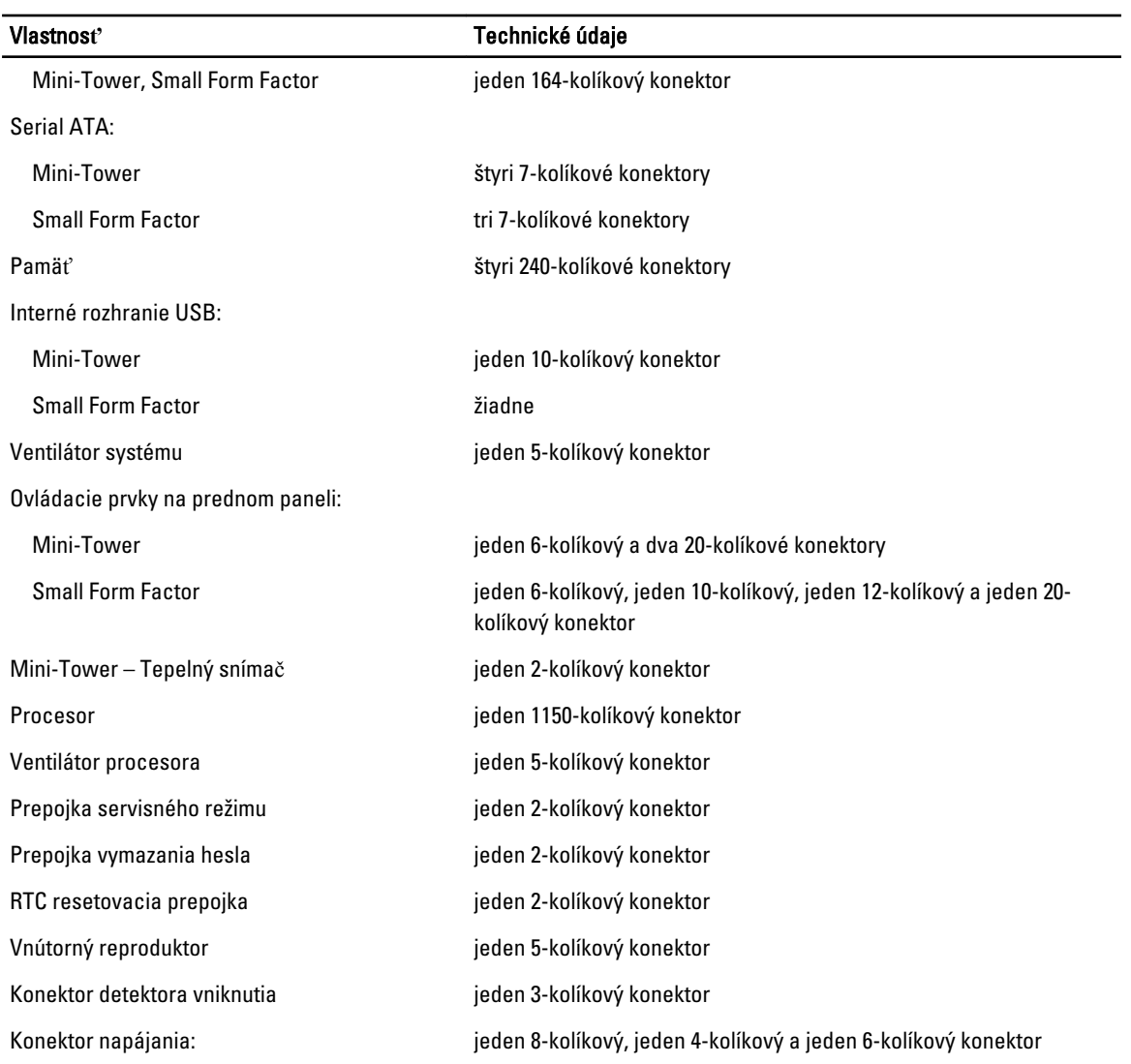

#### Tabu**ľ**ka 26. Ovládacie prvky a kontrolky

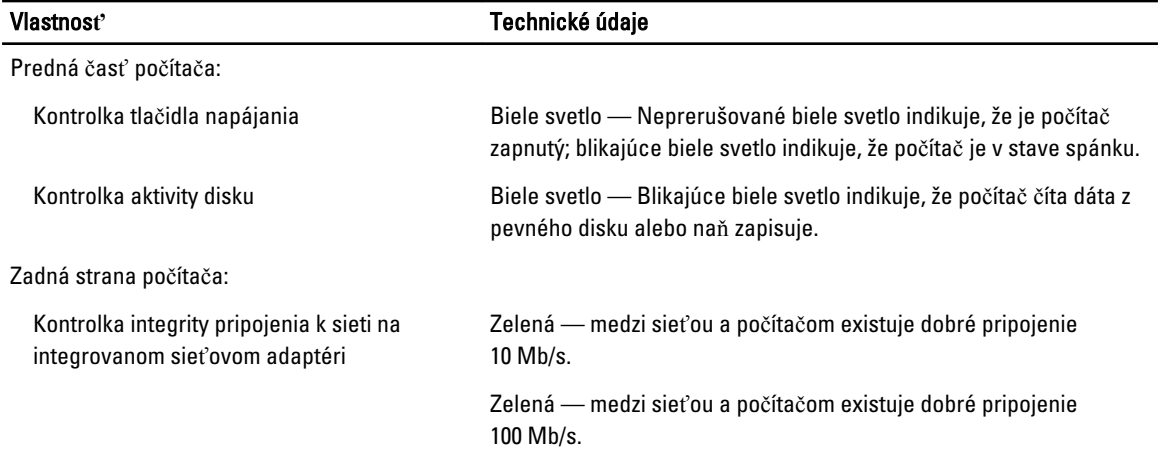

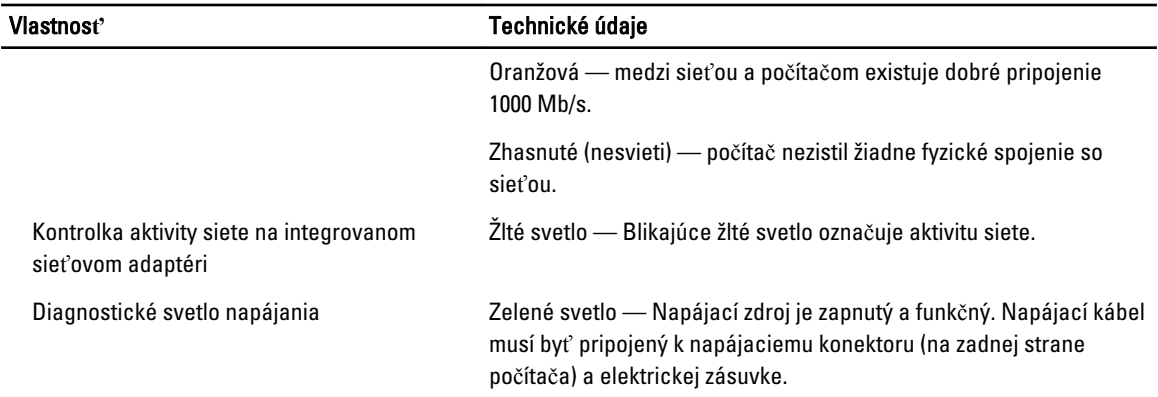

#### Tabu**ľ**ka 27. Napájanie

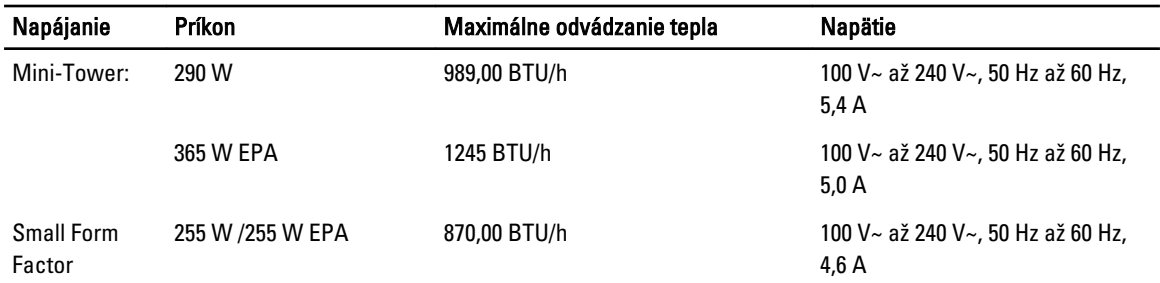

 $\mathscr U$  POZNÁMKA: Tepelný rozptyl sa vypočíta pomocou menovitého príkonu napájacieho zdroja.

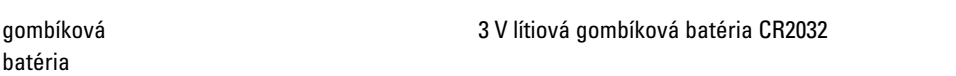

#### Tabu**ľ**ka 28. Fyzické rozmery

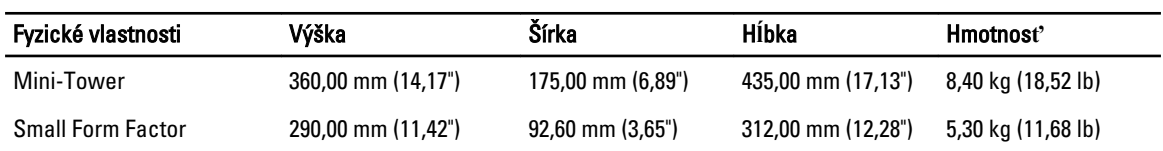

Ø POZNÁMKA: Hmotnosť počítača je určený podľa typickej konfigurácie, v rôznych konfiguráciách sa môže líšiť.

#### Tabu**ľ**ka 29. Nároky na prostredie

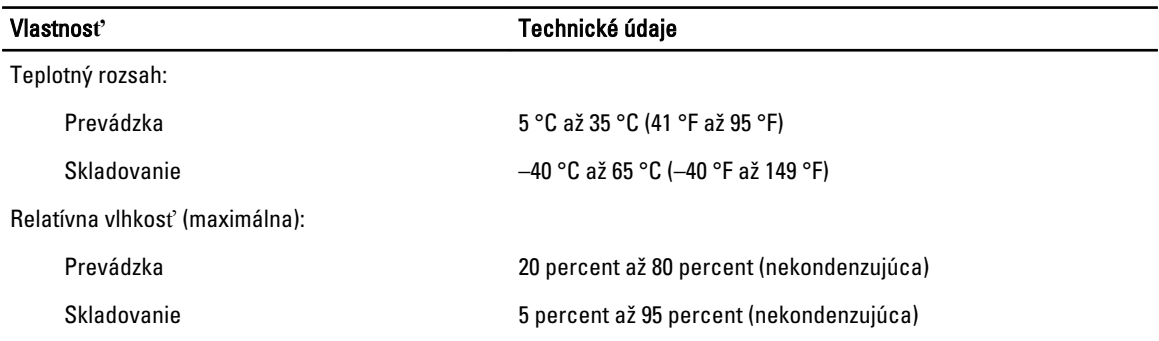

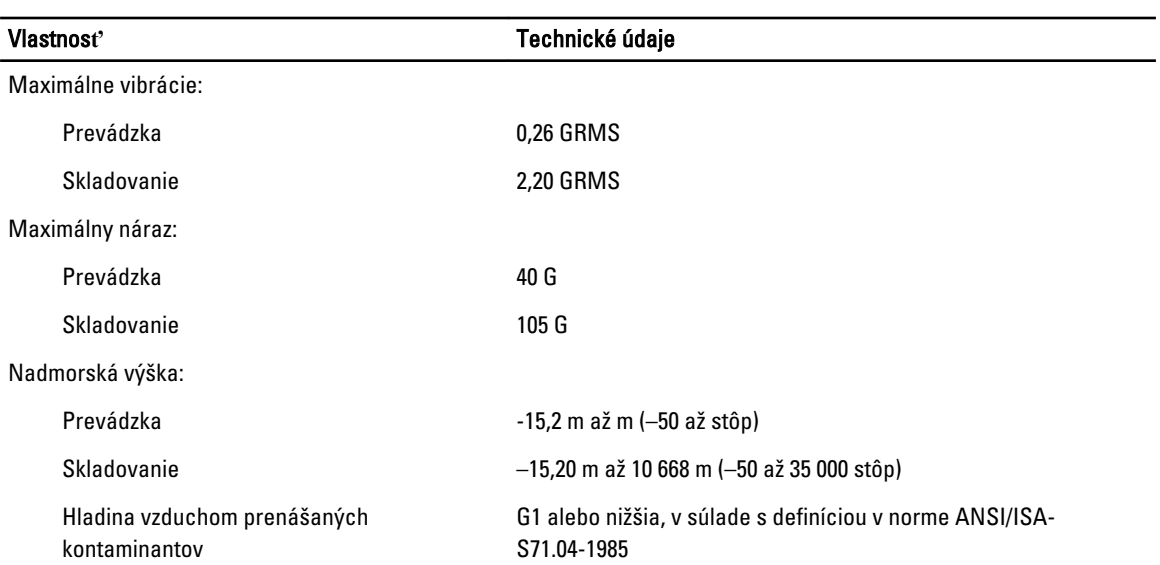

# <span id="page-64-0"></span>Kontaktovanie spolo**č**nosti Dell

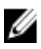

POZNÁMKA: Spoločnosť Dell ponúka niekoľko možností podpory a servisu on-line a telefonicky. Ak nemáte aktívne pripojenie na internet, kontaktné informácie nájdete vo faktúre, dodacom liste, účtenke alebo v produktovom katalógu spoločnosti Dell. Dostupnosť sa však líši v závislosti od danej krajiny a produktu a niektoré služby nemusia byť vo vašej oblasti dostupné.

Kontaktovanie spoločnosti Dell vo veci predaja, technickej podpory alebo služieb zákazníkom:

- 1. Navštívte stránku dell.com/contactdell.
- 2. Vyberte svoju krajinu alebo región na interaktívnej mape sveta. Pri vyberaní oblasti sa zobrazia krajiny vybranej oblasti.
- 3. Pod zvolenou krajinou si vyberte vhodný jazyk.
- 4. Vyberte svoj podnikateľský segment.

Zobrazí sa hlavná stránka podpory pre zvolený podnikateľský segment.

5. Vyberte vhodné položky podľa svojich požiadaviek.

POZNÁMKA: Ak ste si zakúpili systém Dell, môžete dostať výzvu na zadanie servisného štítka.